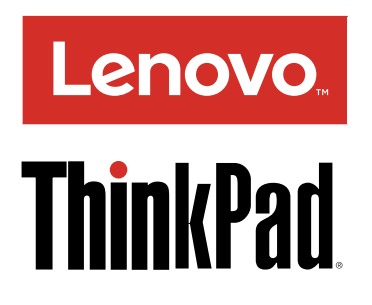

Руководство пользователя док-станции ThinkPad OneLink+ Dock

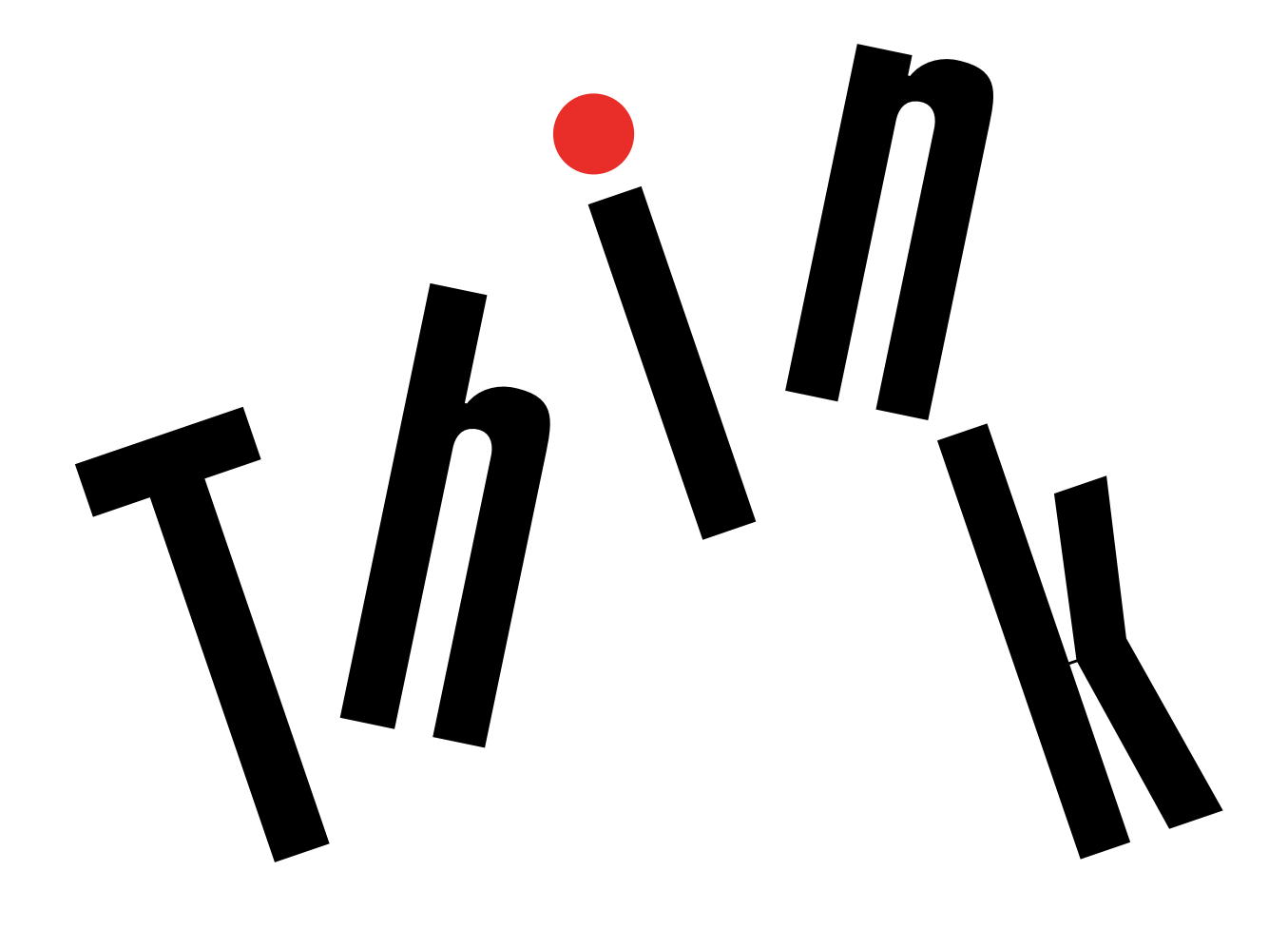

# <http://www.lenovo.com/safety>

**Примечание:** Прежде чем устанавливать этот продукт, ознакомьтесь <sup>с</sup> информацией <sup>о</sup> гарантии <sup>в</sup> разделе Приложение B ["Ограниченная](#page-26-0) гарантия Lenovo" на странице [23](#page-26-0).

**Первое издание (Август 2015)**

**© Copyright Lenovo 2015.**

УВЕДОМЛЕНИЕ ОБ ОГРАНИЧЕНИИ ПРАВ: <sup>в</sup> случае, если данные или программное обеспечение предоставляются <sup>в</sup> соответствии <sup>с</sup> контрактом Управления служб общего назначения США (GSA), на их использование, копирование и разглашение распространяются ограничения, установленные соглашением N<sup>2</sup> GS-35F-05925.

# **Содержание**

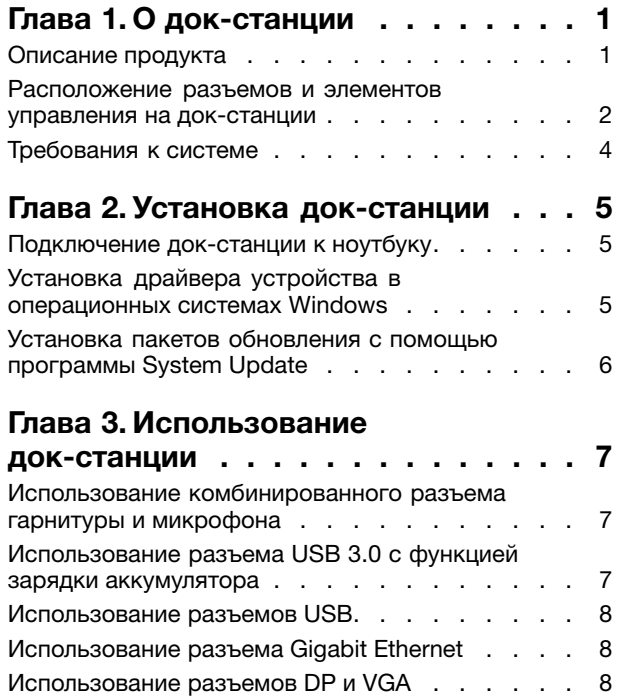

#### **Глава 4. [Использование](#page-12-0)**

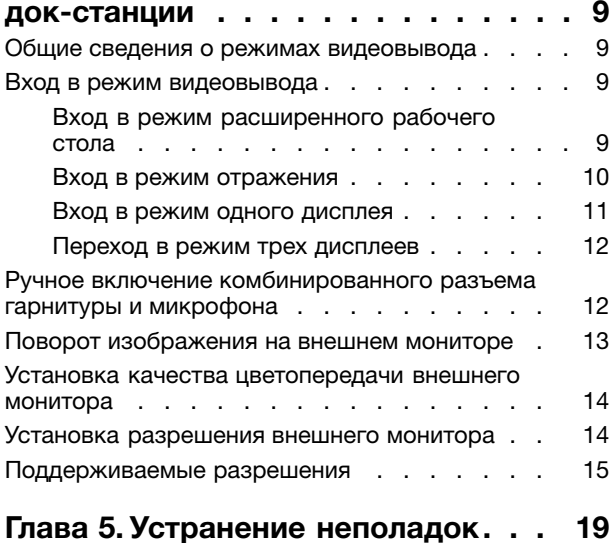

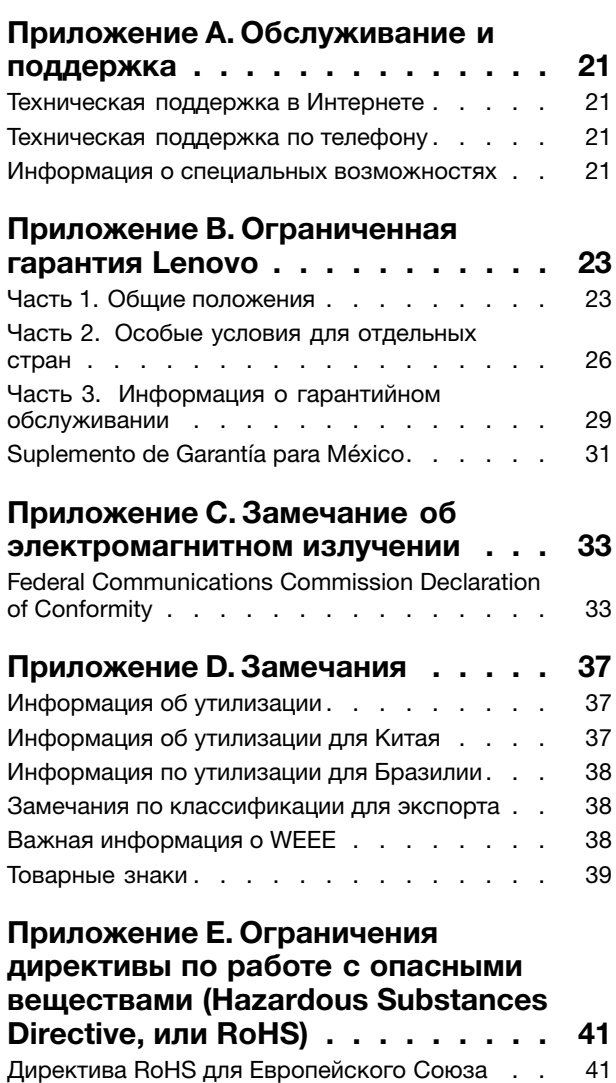

[Директива](#page-44-0) RoHS для Китая . . . . . . . . . [41](#page-44-0) [Директива](#page-44-0) RoHS для Турции . . . . . . . . [41](#page-44-0) [Директива](#page-44-0) RoHS для Украины . . . . . . . . [41](#page-44-0) [Директива](#page-45-0) RoHS для Индии . . . . . . . . . [42](#page-45-0)

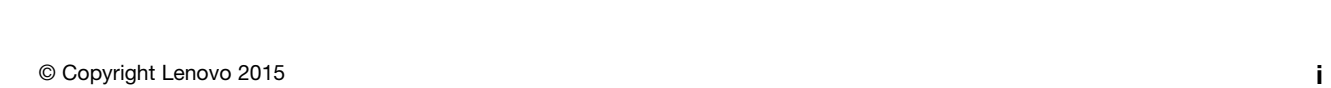

# <span id="page-4-0"></span>**Глава 1. О док-станции**

В этой главе приведено описание продукта, представлено расположение разъемов <sup>и</sup> элементов управления <sup>и</sup> указаны требования <sup>к</sup> системе для использования док-станции ThinkPad® OneLink+ Dock (далее называемой просто док-станцией).

## **Описание продукта**

Док-станция является портативным модулем расширения, который позволяет <sup>с</sup> легкостью подключать ноутбук к порту Ethernet и различным устройствам, например монитору DisplayPort® (DP) или VGA, гарнитуре или микрофону, <sup>а</sup> также устройствам USB. Док-станция оснащена четырьмя разъемами USB 3.0 для расширения полосы пропускания <sup>и</sup> повышения производительности, <sup>а</sup> также двумя разъемами USB 2.0 для подключения стандартных USB-устройств. Док-станция также поддерживает скорость Gigabit Ethernet при подключении <sup>к</sup> соответствующим сетям.

Рабочую зону можно настроить путем подключения ноутбука <sup>к</sup> док-станции кабелем OneLink+, подключения различных устройств <sup>к</sup> док-станции <sup>и</sup> настройке док-станции на ноутбуке; затем при каждом подключении ноутбука <sup>к</sup> док-станции можно использовать различные устройства.

В комплект поставки входят перечисленные ниже компоненты.

- ThinkPad OneLink+ Dock
- Адаптер питания
- Шнур питания
- Гарантийный лист

Если какой-либо из компонентов отсутствует или поврежден, обратитесь <sup>к</sup> продавцу. Обязательно сохраните свидетельство <sup>о</sup> законности приобретения компьютера <sup>и</sup> упаковочный материал. Это может потребоваться для получения гарантийного обслуживания.

## <span id="page-5-0"></span>**Расположение разъемов <sup>и</sup> элементов управления на док-станции**

Следующий рисунок поможет определить расположение разъемов <sup>и</sup> элементов управления на док-станции.

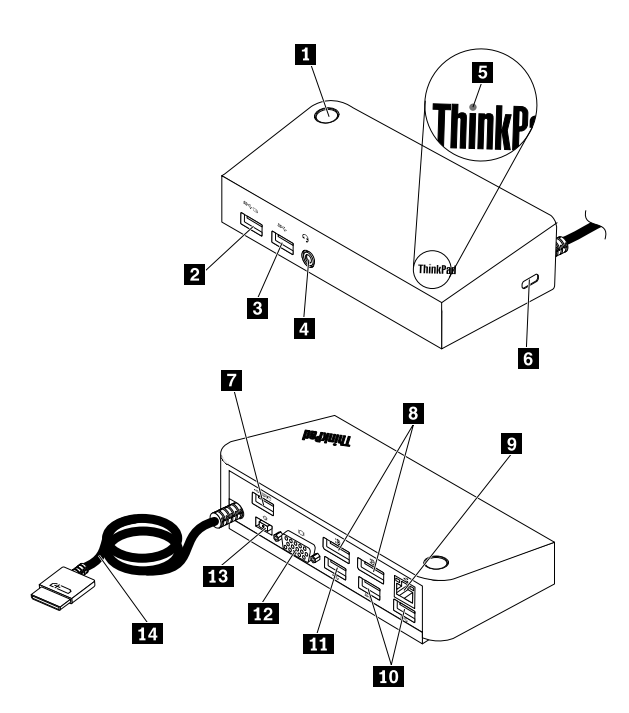

Рис. 1. Обзор док-станции

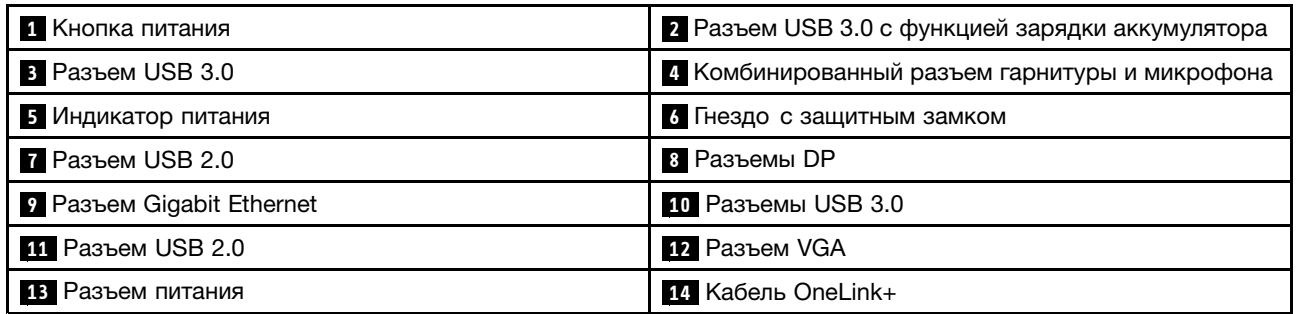

#### **1 Кнопка питания**

Кнопка питания используется для включения или выключения ноутбука или для перевода ноутбука <sup>в</sup> режим сна или гибернации. Для этого необходимо изменить настройки плана электропитания ноутбука. Дополнительную информацию см. <sup>в</sup> документе руководстве пользователя из комплекта поставки ноутбука.

#### **<sup>2</sup> Разъем USB 3.0 <sup>с</sup> функцией зарядки аккумулятора**

Разъем USB 3.0 <sup>с</sup> функцией зарядки аккумулятора используется для выполнения следующих действий:

- Подключение устройств USB (с поддержкой стандарта USB 1.0, USB 1.1, USB 2.0 <sup>и</sup> USB 3.0)
- Зарядка устройств даже <sup>в</sup> условиях, когда ноутбук отключен, находится <sup>в</sup> режиме сна или гибернации или когда док-станция отключена от ноутбука

#### **3 Разъем USB 3.0**

Разъем USB 3.0 используется для подключения устройств USB (с поддержкой стандарта USB 1.0, USB 1.1, USB 2.0 <sup>и</sup> USB 3.0).

#### **<sup>4</sup> Комбинированный разъем гарнитуры <sup>и</sup> микрофона**

Разъем гарнитуры <sup>и</sup> микрофона служит для подключения гарнитуры, микрофона или динамика.

#### **<sup>5</sup> Индикатор питания**

Индикатор питания используется для определения состояния питания ноутбука, подключенного посредством док-станции.

- Если индикатор питания горит красным, это означает, что ноутбук включен.
- Если индикатор питания не горит, это означает, что ноутбук отключен, находится <sup>в</sup> режиме сна или гибернации или что док-станция отключена от ноутбука.

#### **<sup>6</sup> Гнездо <sup>с</sup> защитным замком**

Гнездо <sup>с</sup> защитным замком используется для защиты док-станции посредством защитного замка кабеля.

**Примечание:** Защитный замок кабеля не входит <sup>в</sup> комплект поставки дополнительных компонентов. Если необходимо, можно приобрести защитный замок кабеля.

#### **7 Разъем USB 2.0**

Разъем USB 2.0 служит для подключения устройств USB (с поддержкой стандартов USB 1.0, USB 1.1 <sup>и</sup> USB 2.0).

#### **Примечания:**

- 1. При использовании <sup>с</sup> док-станцией клавиатуры или мыши кабель клавиатуры или мыши рекомендуется подключить <sup>к</sup> разъему USB 2.0 (с символами мыши <sup>и</sup> клавиатуры) док-станции.
- 2. При использовании устройства USB 3.0 рекомендуется подключить его <sup>к</sup> разъему USB 3.0, <sup>а</sup> не USB 2.0, чтобы скорость передачи была выше.

#### **8 Разъем DP**

Разъем DP служит для подключения <sup>к</sup> док-станции внешнего монитора кабелем DP.

#### **<sup>9</sup> Разъем Gigabit Ethernet**

Разъем Gigabit Ethernet используется для подключения док-станции <sup>к</sup> сети посредством кабеля Ethernet.

#### <span id="page-7-0"></span>**10 Разъемы USB 3.0**

Разъемы USB 3.0 служат для подключения устройств USB (с поддержкой стандартов USB 1.0, USB 1.1, USB 2.0 <sup>и</sup> USB 3.0).

#### **11 Разъем USB 2.0**

Разъем USB 2.0 служит для подключения устройств USB (с поддержкой стандартов USB 1.0, USB 1.1 <sup>и</sup> USB 2.0).

#### **12 Разъем VGA**

Разъем VGA предназначен для подключения монитора VGA.

#### **13 Разъем питания**

Разъем питания используется для подключения адаптера питания.

**Примечание:** Номинальные значения входного электропитания док-станции: 20 В <sup>и</sup> 4,5 А.

#### **14 Кабель OneLink+**

Кабель OneLink+ служит для подключения док-станции <sup>к</sup> ноутбуку.

**ОСТОРОЖНО**. Во избежание ущерба <sup>в</sup> результате возгорания убедитесь, что ноутбук, <sup>к</sup> которому подключен кабель OneLink+, удовлетворяет любому из следующих требований:

- Степень воспламеняемости корпуса ноутбука не ниже класса V-1.
- Ноутбук заключен <sup>в</sup> металлический корпус.

## **Требования <sup>к</sup> системе**

Перед использованием док-станции убедитесь, что на ноутбуке установлена одна из следующих операционных систем:

- Microsoft<sup>®</sup> Windows<sup>®</sup> 7
- Microsoft Windows 8.1
- Microsoft Windows 10

# <span id="page-8-0"></span>**Глава 2. Установка док-станции**

В этой главе приведены инструкции по подключению док-станции <sup>к</sup> ноутбуку, установке драйвера устройства вручную <sup>и</sup> установке пакетов обновления <sup>с</sup> помощью программы System Update.

## **Подключение док-станции <sup>к</sup> ноутбуку**

В этом разделе приведены инструкции по подключению док-станции <sup>к</sup> ноутбуку кабелем OneLink+ при использовании адаптера питания и шнура питания.

**Примечание:** Убедитесь, что док-станция правильно подключена <sup>к</sup> источнику питания переменного тока.

Чтобы подключить док-станцию <sup>к</sup> ноутбуку, выполните указанные ниже действия.

- 1. Подключите адаптер питания <sup>к</sup> шнур питания **<sup>1</sup>** .
- 2. Подсоедините разъем постоянного тока адаптера питания <sup>к</sup> разъему питания на док-станции **<sup>2</sup>** .

**Примечание:** Рекомендуется использовать адаптер питания на 90 Вт, входящий <sup>в</sup> комплект поставки док-станции.

- 3. Подключите кабель OneLink+ <sup>к</sup> разъему Lenovo® OneLink+ на ноутбуке **<sup>3</sup>** .
- 4. Подключите вилку шнура питания <sup>к</sup> электрической розетке **<sup>4</sup>** . Док-станция готова <sup>к</sup> работе.

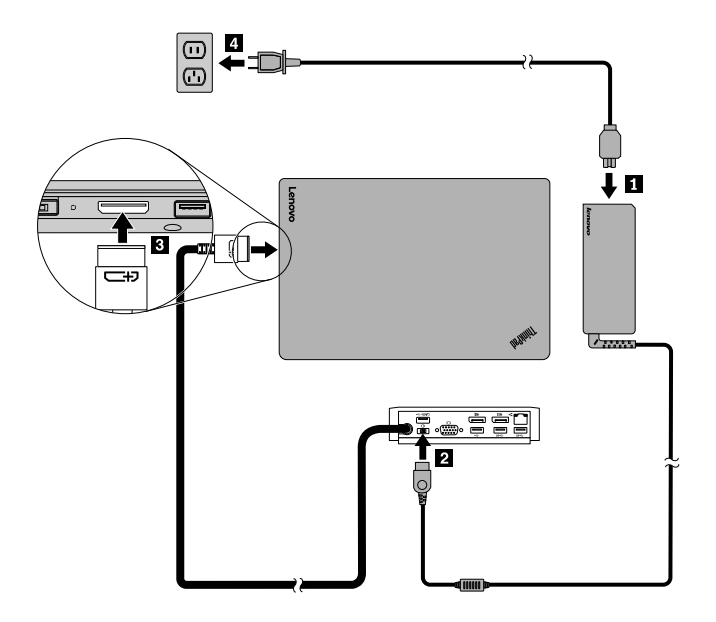

Рис. 2. Подключение док-станции <sup>к</sup> источнику питания <sup>и</sup> ноутбуку

## **Установка драйвера устройства <sup>в</sup> операционных системах Windows**

На ноутбуке Lenovo <sup>с</sup> разъемом OneLink+ драйвер устройства для док-станции предустановлен. В этой ситуации док-станция готова <sup>к</sup> использованию после ее успешного подключения <sup>к</sup> источнику питания <sup>и</sup> ноутбуку. Для получения подробных сведений <sup>о</sup> модели компьютера откройте веб-страницу по адресу <http://www.lenovo.com/support/docks> <sup>и</sup> щелкните **ThinkPad OneLink+ Dock**.

<span id="page-9-0"></span>Последнюю версию драйвера устройства для док-станции можно также загрузить <sup>с</sup> веб-сайта Lenovo. Откройте веб-страницу по адресу <http://www.lenovo.com/support/docks>, щелкните **ThinkPad OneLink+ Dock** <sup>и</sup> загрузите файл установки драйвера. Далее, чтобы установить драйвер устройства, следуйте инструкциям на экране.

## **Установка пакетов обновления <sup>с</sup> помощью программы System Update**

Программа System Update (предварительно установленная на некоторых ноутбуках) позволяет поддерживать программное обеспечение на компьютере <sup>в</sup> актуальном состоянии. С помощью программы System Update можно легко загружать <sup>и</sup> устанавливать различные пакеты обновления системы, включая обновления драйвера <sup>и</sup> микропрограммы док-станции.

Чтобы установить пакеты обновления для док-станции <sup>с</sup> помощью программы System Update, выполните указанные ниже действия.

#### **В операционной системе Windows 7:**

- 1. Нажмите кнопку **Пуск** <sup>и</sup> <sup>с</sup> помощью поля поиска найдите программу **System Update**.
- 2. Запустите программу **System Update**.
- 3. Щелкните **Получить новые обновления**.
- 4. Выберите **Drivers for ThinkPad OneLink+ Docks**, **ThinkPad OneLink+ Docks Synaptics Firmware** или **ThinkPad OneLink+ Docks VIA Firmware**.
- 5. Следуйте инструкциям на экране, чтобы завершить установку.

#### **В операционной системе Windows 8.1:**

- 1. Для перехода к экрану приложений нажмите кнопку **Пуск** и щелкните значок стрелки <sup>2</sup> в нижнем левом углу экрана.
- 2. Запустите программу **System Update** на экране приложений.
- 3. Щелкните **Получить новые обновления**.
- 4. Выберите **Drivers for ThinkPad OneLink+ Docks**, **ThinkPad OneLink+ Docks Synaptics Firmware** или **ThinkPad OneLink+ Docks VIA Firmware**.
- 5. Следуйте инструкциям на экране, чтобы завершить установку.

#### **В операционной системе Windows 10:**

- 1. На рабочем столе найдите <sup>с</sup> помощью поля поиска, расположенного на панели задач, программу **Lenovo Companion**.
- 2. Запустите программу **Lenovo Companion**.
- 3. Щелкните **SYSTEM UPDATE**, <sup>а</sup> затем **Проверить наличие новых обновлений**.
- 4. Выберите **Drivers for ThinkPad OneLink+ Docks**, **ThinkPad OneLink+ Docks Synaptics Firmware** или **ThinkPad OneLink+ Docks VIA Firmware**.
- 5. Следуйте инструкциям на экране, чтобы завершить установку.

Если программа System Update на ноутбуке не установлена, откройте веб-страницу по адресу <http://www.lenovo.com/support/docks>, щелкните **ThinkPad OneLink+ Dock** <sup>и</sup> загрузите пакеты обновления драйвера <sup>и</sup> микропрограммы док-станции.

# <span id="page-10-0"></span>**Глава 3. Использование док-станции**

В этой главе приведена информация об использовании док-станции.

Когда док-станция готова <sup>к</sup> использованию, на панели задач отображается соответствующий значок. Щелкните значок док-станции. Появится окно ThinkPad OneLink+ Dock. Отображаются следующие четыре значка функций:

- • Щелкните значок, чтобы открыть окно разрешения экрана. Вы можете изменить внешний вид экрана.
- • $\left[\widehat{A} \,|\, \widehat{A}\right]$  Щелкните значок, чтобы открыть окно звука. Вы можете настроить параметры аудио.
- •\_\_\_ |<br>ㅁㅁ |<br>ㅁㅁ | Щелкните значок, чтобы открыть окно центра управления сетями и общим доступом. Вы можете просмотреть основную информацию <sup>о</sup> сети <sup>и</sup> настроить подключения.
- •پریا<br>Шелкните значок, чтобы открыть окно устройств и принтеров. Вы можете добавить или настроить устройство или принтер.

Вы можете подключить устройства <sup>к</sup> соответствующим разъемам на док-станции при включенном ноутбуке. Как правило, распознавание новых устройств ноутбуком занимает несколько секунд.

## **Использование комбинированного разъема гарнитуры <sup>и</sup> микрофона**

Разъем гарнитуры <sup>и</sup> микрофона на док-станции — это комбинированный 3,5-миллиметровый разъем. Он подходит только для стандартной 3,5-миллиметровой гарнитуры, микрофона или динамика.

Комбинированный разъем гарнитуры <sup>и</sup> микрофона на док-станции служит для подключения гарнитуры, микрофона или динамика.

**Примечания:** Гарнитура, микрофон или динамик, подключенные <sup>к</sup> комбинированному разъему гарнитуры <sup>и</sup> микрофона на док-станции, активируются автоматически после подключения док-станции <sup>и</sup> распознавания ее ноутбуком. Однако, если устройство не воспроизводит звук, выполните следующие действия.

- Установите последнюю версию драйвера устройства согласно инструкциям на веб-сайте по следующему адресу: [www.lenovo.com/support/docks](http://www.lenovo.com/onelinkdrivers)
- Вручную включите комбинированный разъем гарнитуры <sup>и</sup> микрофона на док-станции. Дополнительную информацию см. <sup>в</sup> разделе "Ручное включение [комбинированного](#page-15-0) разъема гарнитуры <sup>и</sup> [микрофона"](#page-15-0) на странице [12](#page-15-0).

## **Использование разъема USB 3.0 <sup>с</sup> функцией зарядки аккумулятора**

Разъем USB 3.0 <sup>с</sup> функцией зарядки аккумулятора позволяет заряжать устройства даже <sup>в</sup> том случае, если компьютер выключен, находится <sup>в</sup> режиме сна или гибернации или док-станция отключена от ноутбука.

Чтобы зарядить устройство, подключите его <sup>к</sup> разъему USB 3.0 <sup>с</sup> функцией зарядки аккумулятора на док-станции, используя при этом USB-кабель.

#### <span id="page-11-0"></span>**Примечания:**

- Большинство устройств можно заряжать <sup>с</sup> помощью разъема USB 3.0 <sup>с</sup> функцией зарядки аккумулятора, но зарядка некоторых устройств <sup>с</sup> особой конфигурацией невозможна.
- Время зарядки зависит от конфигурации устройства <sup>и</sup> среды.

## **Использование разъемов USB**

Чтобы использовать разъемы USB, подключите устройство USB <sup>к</sup> любому из четырех разъемов USB на док-станции <sup>с</sup> помощью USB-кабеля.

Если устройство USB должным образом подключено <sup>к</sup> разъему USB на док-станции, <sup>в</sup> области уведомлений Windows отображается окно информации <sup>с</sup> уведомлением <sup>о</sup> том, что устройство USB было подключено <sup>к</sup> компьютеру.

## **Использование разъема Gigabit Ethernet**

Чтобы использовать разъем Gigabit Ethernet на док-станции, подключите док-станцию <sup>к</sup> сети <sup>с</sup> помощью кабеля Ethernet <sup>и</sup> подождите, пока операционная система Ethernet не сконфигурирует док-станцию.

**Примечание:** Разъем Gigabit Ethernet на док-станции полностью поддерживает программу ThinkVantage® Access Connections™.

## **Использование разъемов DP <sup>и</sup> VGA**

Разъем DP служит для подключения <sup>к</sup> док-станции внешнего монитора кабелем DP. Разъем VGA служит для подключения <sup>к</sup> док-станции внешнего монитора VGA кабелем VGA.

**Примечание:** Для обеспечения оптимальной производительности периодически настраивайте внешний монитор для повторной корректировки его настроек <sup>с</sup> помощью видеовыхода док-станции. Дополнительную информацию <sup>о</sup> процедуре настройки см. <sup>в</sup> документации из комплекта поставки внешнего монитора.

# <span id="page-12-0"></span>**Глава 4. Использование док-станции**

В этой главе приведена информация об использовании функции видеовывода док-станции, <sup>а</sup> также инструкции по настройке док-станции <sup>в</sup> соответствии <sup>с</sup> требованиями пользователя.

## **Общие сведения <sup>о</sup> режимах видеовывода**

Док-станция работает <sup>в</sup> следующих четырех режимах вывода видео:

#### • **Режим расширенного рабочего стола**

Когда док-станция работает <sup>в</sup> режиме расширенного рабочего стола, он распределяет рабочий стол по двум мониторам. Монитор ноутбука становится основным дисплеем, <sup>а</sup> внешний монитор — дополнительным. По умолчанию внешний монитор отображается <sup>в</sup> правой части монитора ноутбука.

В режиме расширенного рабочего стола можно перетаскивать окна <sup>с</sup> одного дисплея на другие. Кроме того, можно оптимизировать работу <sup>с</sup> помощью следующих возможностей:

- Читать электронную почту на одном дисплее <sup>и</sup> открывать вложения на другом.
- Расширение электронной таблицы на два дисплея.
- Увеличивать рабочую область, переместив все палитры <sup>и</sup> панели инструментов на другие дисплеи при редактировании графики.
- Держать рабочий стол на одном дисплее, <sup>а</sup> на других смотреть видео.

#### • **Режим отражения**

Когда док-станция работает <sup>в</sup> режиме отражения, он дублирует содержимое экрана ноутбука на внешние мониторы. Док-станция автоматически выбирает параметры (разрешение экрана, качество цветопередачи <sup>и</sup> частоту обновления) для внешних мониторов, что обеспечивает наилучшее разрешение, поддерживаемое ноутбуком.

#### • **Режим одного дисплея**

Когда док-станция работает <sup>в</sup> режиме одного дисплея, он позволяет отображать рабочий стол только на одном экране.

#### • **Режим трех дисплеев**

Когда док-станция находится <sup>в</sup> режиме трех дисплеев, <sup>к</sup> ней одновременно можно подключить два монитора DP <sup>и</sup> один монитор VGA. Док-станция может одновременно осуществлять вывод информации на максимум три дисплея, включая дисплей компьютера. Таким образом, при подключении <sup>к</sup> док-станции трех внешних дисплеев <sup>и</sup> необходимости работать <sup>с</sup> ними нужно отключить дисплей компьютера.

## **Вход <sup>в</sup> режим видеовывода**

В этом разделе приведены инструкции относительно входа <sup>в</sup> необходимый режим видеовывода.

## **Вход <sup>в</sup> режим расширенного рабочего стола**

Чтобы включить режим расширенного рабочего стола, выполните следующие действия:

#### **В операционной системе Windows 7:**

- 1. Щелкните **Пуск** ➙ **Панель управления**.
- 2. В зависимости от режима Панели управления выполните одно из следующих действий:
- <span id="page-13-0"></span>• Щелкните **Дисплей** ➙ **Изменение параметров дисплея**.
- Щелкните **Оформление <sup>и</sup> персонализация** ➙ **Дисплей** ➙ **Изменение параметров дисплея**.
- 3. <sup>В</sup> раскрывающемся списке **Несколько экранов** выберите **Расширить эти экраны**.
- 4. Следуйте инструкциям на экране, чтобы завершить настройку.

#### **В операционной системе Windows 8.1:**

- 1. Для открытия панели управления переместите курсор <sup>в</sup> правый верхний или правый нижний угол экрана, чтобы отобразить чудо-кнопки. Щелкните **Поиск** <sup>и</sup> выполните поиск панели управления.
- 2. <sup>В</sup> зависимости от режима Панели управления выполните одно из следующих действий:
	- Щелкните **Дисплей** ➙ **Изменение параметров дисплея**.
	- Щелкните **Оформление <sup>и</sup> персонализация** ➙ **Дисплей** ➙ **Изменение параметров дисплея**.
- 3. <sup>В</sup> раскрывающемся списке **Несколько дисплеев** выберите **Расширить эти экраны**.
- 4. Следуйте инструкциям на экране, чтобы завершить настройку.

#### **<sup>В</sup> операционной системе Windows 10:**

- 1. Переместите курсор <sup>в</sup> левый нижний угол рабочего стола, введите **Панель управления** <sup>в</sup> поле поиска <sup>и</sup> выполните поиск.
- 2. <sup>В</sup> зависимости от режима Панели управления выполните одно из следующих действий:
	- Щелкните **Дисплей** ➙ **Изменение параметров дисплея**.
	- Щелкните **Оформление <sup>и</sup> персонализация** ➙ **Дисплей** ➙ **Изменение параметров дисплея**.
- 3. <sup>В</sup> раскрывающемся списке **Несколько дисплеев** выберите **Расширить эти экраны**.
- 4. Следуйте инструкциям на экране, чтобы завершить настройку.

## **Вход <sup>в</sup> режим отражения**

Чтобы перейти <sup>в</sup> режим отражения, выполните следующие действия:

#### **<sup>В</sup> операционной системе Windows 7:**

- 1. Щелкните **Пуск** ➙ **Панель управления**.
- 2. <sup>В</sup> зависимости от режима Панели управления выполните одно из следующих действий:
	- Щелкните **Дисплей** ➙ **Изменение параметров дисплея**.
	- Щелкните **Оформление <sup>и</sup> персонализация** ➙ **Дисплей** ➙ **Изменение параметров дисплея**.
- 3. <sup>В</sup> раскрывающемся списке **Несколько экранов** выберите **Дублировать эти экраны**.
- 4. Следуйте инструкциям на экране, чтобы завершить настройку.

#### **В операционной системе Windows 8.1:**

- 1. Для открытия панели управления переместите курсор <sup>в</sup> правый верхний или правый нижний угол экрана, чтобы отобразить чудо-кнопки. Щелкните **Поиск** <sup>и</sup> выполните поиск панели управления.
- 2. <sup>В</sup> зависимости от режима Панели управления выполните одно из следующих действий:
	- Щелкните **Дисплей** ➙ **Изменение параметров дисплея**.
	- Щелкните **Оформление <sup>и</sup> персонализация** ➙ **Дисплей** ➙ **Изменение параметров дисплея**.
- 3. <sup>В</sup> раскрывающемся списке **Несколько дисплеев** выберите **Дублировать эти экраны**.
- 4. Следуйте инструкциям на экране, чтобы завершить настройку.

#### **<sup>В</sup> операционной системе Windows 10:**

- <span id="page-14-0"></span>1. Переместите курсор <sup>в</sup> левый нижний угол рабочего стола, введите **Панель управления** <sup>в</sup> поле поиска <sup>и</sup> выполните поиск.
- 2. <sup>В</sup> зависимости от режима Панели управления выполните одно из следующих действий:
	- Щелкните **Дисплей** ➙ **Изменение параметров дисплея**.
	- Щелкните **Оформление <sup>и</sup> персонализация** ➙ **Дисплей** ➙ **Изменение параметров дисплея**.
- 3. <sup>В</sup> раскрывающемся списке **Несколько дисплеев** выберите **Дублировать эти экраны**.
- 4. Следуйте инструкциям на экране, чтобы завершить настройку.

## **Вход <sup>в</sup> режим одного дисплея**

Чтобы перейти <sup>в</sup> режим одного дисплея, выполните следующие действия:

#### **<sup>В</sup> операционной системе Windows 7:**

- 1. Щелкните **Пуск** ➙ **Панель управления**.
- 2. <sup>В</sup> зависимости от режима Панели управления выполните одно из следующих действий:
	- Щелкните **Дисплей** ➙ **Изменение параметров дисплея**.
	- Щелкните **Оформление <sup>и</sup> персонализация** ➙ **Дисплей** ➙ **Изменение параметров дисплея**.
- 3. <sup>В</sup> раскрывающемся списке **Несколько экранов** выберите **Отобразить рабочий стол только на <sup>1</sup>** или **Отобразить рабочий стол только на <sup>2</sup>**.
- 4. Следуйте инструкциям на экране, чтобы завершить настройку.

#### **В операционной системе Windows 8.1:**

- 1. Для открытия панели управления переместите курсор <sup>в</sup> правый верхний или правый нижний угол экрана, чтобы отобразить чудо-кнопки. Щелкните **Поиск** <sup>и</sup> выполните поиск панели управления.
- 2. <sup>В</sup> зависимости от режима Панели управления выполните одно из следующих действий:
	- Щелкните **Дисплей** ➙ **Изменение параметров дисплея**.
	- Щелкните **Оформление <sup>и</sup> персонализация** ➙ **Дисплей** ➙ **Изменение параметров дисплея**.
- 3. <sup>В</sup> раскрывающемся списке **Несколько дисплеев** выберите **Отобразить рабочий стол только на <sup>1</sup>** или **Отобразить рабочий стол только на <sup>2</sup>**.
- 4. Следуйте инструкциям на экране, чтобы завершить настройку.

**Примечание:** Если выбрана функция **Отобразить рабочий стол только на <sup>1</sup>**, монитор ноутбука включается, <sup>а</sup> дисплей внешнего монитора выключается. Однако, несмотря на то что дисплей внешнего монитора отключен, другие функции, такие как аудио, Ethernet <sup>и</sup> соединение USB, могут по-прежнему работать. Если выбрана функция **Отобразить рабочий стол только на <sup>2</sup>**, дисплей внешнего монитора, <sup>а</sup> монитор ноутбука выключается.

#### **<sup>В</sup> операционной системе Windows 10:**

- 1. Переместите курсор <sup>в</sup> левый нижний угол рабочего стола, введите **Панель управления** <sup>в</sup> поле поиска <sup>и</sup> выполните поиск.
- 2. <sup>В</sup> зависимости от режима Панели управления выполните одно из следующих действий:
	- Щелкните **Дисплей** ➙ **Изменение параметров дисплея**.
	- Щелкните **Оформление <sup>и</sup> персонализация** ➙ **Дисплей** ➙ **Изменение параметров дисплея**.
- 3. <sup>В</sup> раскрывающемся списке **Несколько дисплеев** выберите **Отобразить рабочий стол только на <sup>1</sup>** или **Отобразить рабочий стол только на <sup>2</sup>**.
- 4. Следуйте инструкциям на экране, чтобы завершить настройку.

<span id="page-15-0"></span>**Примечание:** Если выбрана функция **Отобразить рабочий стол только на <sup>1</sup>**, монитор ноутбука включается, <sup>а</sup> дисплей внешнего монитора выключается. Однако, несмотря на то что дисплей внешнего монитора отключен, другие функции, такие как аудио, Ethernet <sup>и</sup> соединение USB, могут по-прежнему работать. Если выбрана функция **Отобразить рабочий стол только на <sup>2</sup>**, дисплей внешнего монитора, <sup>а</sup> монитор ноутбука выключается.

## **Переход <sup>в</sup> режим трех дисплеев**

Чтобы перейти <sup>в</sup> режим трех дисплеев, выполните указанные ниже действия.

#### **<sup>В</sup> операционной системе Windows 7:**

- 1. Щелкните **Пуск** ➙ **Панель управления**.
- 2. <sup>В</sup> зависимости от режима Панели управления выполните одно из следующих действий:
	- Щелкните **Дисплей** ➙ **Изменение параметров дисплея**.
	- Щелкните **Оформление <sup>и</sup> персонализация** ➙ **Дисплей** ➙ **Изменение параметров дисплея**.
- 3. Выберите нужный внешний монитор <sup>и</sup> <sup>в</sup> раскрывающемся списке **Несколько экранов** выберите команду **Расширить рабочий стол на этот экран**.
- 4. Следуйте инструкциям на экране, чтобы завершить настройку.

#### **В операционной системе Windows 8.1:**

- 1. Для открытия панели управления переместите курсор <sup>в</sup> правый верхний или правый нижний угол экрана, чтобы отобразить чудо-кнопки. Щелкните **Поиск** <sup>и</sup> выполните поиск панели управления.
- 2. <sup>В</sup> зависимости от режима Панели управления выполните одно из следующих действий:
	- Щелкните **Дисплей** ➙ **Изменение параметров дисплея**.
	- Щелкните **Оформление <sup>и</sup> персонализация** ➙ **Дисплей** ➙ **Изменение параметров дисплея**.
- 3. Выберите нужный внешний монитор <sup>и</sup> <sup>в</sup> раскрывающемся списке **Несколько дисплеев** выберите команду **Расширить рабочий стол на этот экран**.
- 4. Следуйте инструкциям на экране, чтобы завершить настройку.

#### **<sup>В</sup> операционной системе Windows 10:**

- 1. Переместите курсор <sup>в</sup> левый нижний угол рабочего стола, введите **Панель управления** <sup>в</sup> поле поиска <sup>и</sup> выполните поиск.
- 2. <sup>В</sup> зависимости от режима Панели управления выполните одно из следующих действий:
	- Щелкните **Дисплей** ➙ **Изменение параметров дисплея**.
	- Щелкните **Оформление <sup>и</sup> персонализация** ➙ **Дисплей** ➙ **Изменение параметров дисплея**.
- 3. Выберите нужный внешний монитор <sup>и</sup> <sup>в</sup> раскрывающемся списке **Несколько дисплеев** выберите команду **Расширить рабочий стол на этот экран**.
- 4. Следуйте инструкциям на экране, чтобы завершить настройку.

## **Ручное включение комбинированного разъема гарнитуры <sup>и</sup> микрофона**

Чтобы вручную включить комбинированный разъем гарнитуры <sup>и</sup> микрофона на док-станции, выполните следующие действия.

1. Щелкните правой кнопкой мыши значок динамика <sup>в</sup> области уведомлений Windows. Открывается всплывающее меню.

- <span id="page-16-0"></span>2. Щелкните **Устройства воспроизведения**, чтобы выбрать встроенное аудиоустройство USB, <sup>а</sup> затем щелкните вкладку **Запись**, чтобы выбрать другое встроенное аудиоустройство USB.
- 3. Нажмите кнопку **ОК**.

**Примечание:** Для применения новых настроек перезапустите приложения, использующие аудиоустройства.

## **Поворот изображения на внешнем мониторе**

Док-станция позволяет поворачивать изображение на внешнем мониторе, как это необходимо.

Чтобы повернуть изображение на внешнем мониторе, выполните следующие действия:

#### **В операционной системе Windows 7:**

- 1. Выберите **Пуск** ➙ **Панель управления** или **Пуск** ➙ **Настройки** ➙ **Панель управления**.
- 2. В зависимости от режима Панели управления выполните одно из следующих действий:
	- Щелкните **Дисплей** ➙ **Изменение параметров дисплея**.
	- Щелкните **Оформление <sup>и</sup> персонализация** ➙ **Дисплей** ➙ **Изменение параметров дисплея**.
- 3. В раскрывающемся списке **Ориентация** выберите одну из следующих функций:
	- **Альбомная**: изображение на внешнем мониторе остается таким же, как на мониторе ноутбука.
	- **Книжная**: изображение на внешнем мониторе поворачивается на 90 градусов влево.
	- **Альбомная (перевернутая)**: изображение на внешнем мониторе становится перевернутым.
	- **Портретная (перевернутая)**: изображение на внешнем мониторе поворачивается на 90 градусов вправо.
- 4. Следуйте инструкциям на экране, чтобы завершить настройку.

#### **В операционной системе Windows 8.1:**

- 1. Для открытия панели управления переместите курсор <sup>в</sup> правый верхний или правый нижний угол экрана, чтобы отобразить чудо-кнопки. Щелкните **Поиск** <sup>и</sup> выполните поиск панели управления.
- 2. В зависимости от режима Панели управления выполните одно из следующих действий:
	- Щелкните **Дисплей** ➙ **Изменение параметров дисплея**.
	- Щелкните **Оформление <sup>и</sup> персонализация** ➙ **Дисплей** ➙ **Изменение параметров дисплея**.
- 3. В раскрывающемся списке **Ориентация** выберите одну из следующих функций:
	- **Альбомная**: изображение на внешнем мониторе остается таким же, как на мониторе ноутбука.
	- **Книжная**: изображение на внешнем мониторе поворачивается на 90 градусов влево.
	- **Альбомная (перевернутая)**: изображение на внешнем мониторе становится перевернутым.
	- **Портретная (перевернутая)**: изображение на внешнем мониторе поворачивается на 90 градусов вправо.
- 4. Следуйте инструкциям на экране, чтобы завершить настройку.

**Примечание:** Для включения обычного отображения можно выбирать **Книжная** или **Портретная (перевернутая)**, пока изображение не перевернется.

#### **В операционной системе Windows 10:**

1. Переместите курсор <sup>в</sup> левый нижний угол рабочего стола, введите **Панель управления** <sup>в</sup> поле поиска и выполните поиск.

- <span id="page-17-0"></span>2. В зависимости от режима Панели управления выполните одно из следующих действий:
	- Щелкните **Дисплей** ➙ **Изменение параметров дисплея**.
	- Щелкните **Оформление <sup>и</sup> персонализация** ➙ **Дисплей** ➙ **Изменение параметров дисплея**.
- 3. В раскрывающемся списке **Ориентация** выберите одну из следующих функций:
	- **Альбомная**: изображение на внешнем мониторе остается таким же, как на мониторе ноутбука.
	- **Книжная**: изображение на внешнем мониторе поворачивается на 90 градусов влево.
	- **Альбомная (перевернутая)**: изображение на внешнем мониторе становится перевернутым.
	- **Книжная (перевернутая)**: изображение на внешнем мониторе поворачивается на 90 градусов вправо.
- 4. Следуйте инструкциям на экране, чтобы завершить настройку.

**Примечание:** Для включения обычного отображения можно выбирать **Книжная** или **Книжная (перевернутая)**, пока изображение не перевернется.

## **Установка качества цветопередачи внешнего монитора**

Чтобы установить качество цветопередачи внешнего монитора <sup>в</sup> операционной системе Windows 7, выполните следующие действия:

#### **Примечания:**

- Значение 32 бит принято по умолчанию <sup>и</sup> рекомендуется для использования.
- Настройка качества цветопередачи внешнего монитора поддерживается только операционной системой Windows 7.
	- 1. Выберите **Пуск** ➙ **Панель управления** или **Пуск** ➙ **Настройки** ➙ **Панель управления**.
	- 2. В зависимости от режима Панели управления выполните одно из следующих действий:
		- Щелкните **Дисплей** ➙ **Изменение параметров дисплея**.
		- Щелкните **Оформление <sup>и</sup> персонализация** ➙ **Дисплей** ➙ **Изменение параметров дисплея**.
	- 3. Щелкните **Дополнительные параметры** <sup>и</sup> перейдите на вкладку **Монитор**.
	- 4. Выберите **High Color (16 бит)** или **True Color (32 бита)** <sup>в</sup> раскрывающемся списке **Цвета**.
	- 5. Щелкните **ОК** для сохранения настройки.

#### **Установка разрешения внешнего монитора**

Док-станция позволяет установить разрешение внешнего монитора.

Чтобы установить разрешение внешнего монитора, выполните следующие действия:

#### **В операционной системе Windows 7:**

- 1. Выберите **Пуск** ➙ **Панель управления** или **Пуск** ➙ **Настройки** ➙ **Панель управления**.
- 2. В зависимости от режима Панели управления выполните одно из следующих действий:
	- Щелкните **Дисплей** ➙ **Изменение параметров дисплея**.
	- Щелкните **Оформление <sup>и</sup> персонализация** ➙ **Дисплей** ➙ **Изменение параметров дисплея**.
- 3. В раскрывающемся списке **Разрешение** переместите ползунок вверх или вниз, чтобы увеличить или уменьшить разрешение внешнего монитора.
- 4. Следуйте инструкциям на экране, чтобы завершить настройку.

#### <span id="page-18-0"></span>**В операционной системе Windows 8.1:**

- 1. Для открытия панели управления переместите курсор <sup>в</sup> правый верхний или правый нижний угол экрана, чтобы отобразить чудо-кнопки. Щелкните **Поиск** <sup>и</sup> выполните поиск панели управления.
- 2. В зависимости от режима Панели управления выполните одно из следующих действий:
	- Щелкните **Дисплей** ➙ **Изменение параметров дисплея**.
	- Щелкните **Оформление <sup>и</sup> персонализация** ➙ **Дисплей** ➙ **Изменение параметров дисплея**.
- 3. В раскрывающемся списке **Разрешение** переместите ползунок вверх или вниз, чтобы увеличить или уменьшить разрешение внешнего монитора.
- 4. Следуйте инструкциям на экране, чтобы завершить настройку.

#### **В операционной системе Windows 10:**

- 1. Переместите курсор <sup>в</sup> левый нижний угол рабочего стола, введите **Панель управления** <sup>в</sup> поле поиска и выполните поиск.
- 2. В зависимости от режима Панели управления выполните одно из следующих действий:
	- Щелкните **Дисплей** ➙ **Изменение параметров дисплея**.
	- Щелкните **Оформление <sup>и</sup> персонализация** ➙ **Дисплей** ➙ **Изменение параметров дисплея**.
- 3. В раскрывающемся списке **Разрешение** переместите ползунок вверх или вниз, чтобы увеличить или уменьшить разрешение внешнего монитора.
- 4. Следуйте инструкциям на экране, чтобы завершить настройку.

## **Поддерживаемые разрешения**

В данном разделе приведены поддерживаемые разрешения для вывода видео док-станции. Под разрешением подразумевается количество пикселей по горизонтали <sup>и</sup> по вертикали, отображаемых на экране. Частота обновления (которая также называется вертикальной частотой развертки) измеряет скорость, <sup>с</sup> которой повторно сканируется весь экран.

| Разрешение  | Частота обновления (единица: Гц) |
|-------------|----------------------------------|
| 1024 x 768  | 60                               |
| 1152 x 864  | 60                               |
| 1152 x 870  | 60                               |
| 1280 x 720  | 60                               |
| 1280 x 768  | 60                               |
| 1280 x 800  | 60                               |
| 1280 x 960  | 60                               |
| 1280 x 1024 | 60                               |
| 1360 x 768  | 60                               |
| 1366 x 768  | 60                               |
| 1368 x 768  | 60                               |
| 1400 x 1050 | 60                               |
| 1440 x 900  | 60                               |
| 1600 x 900  | 60                               |
| 1600 x 1200 | 60                               |

Табл. 1. Поддерживаемые значения разрешения <sup>и</sup> частоты обновления: вывод только через разъем DP

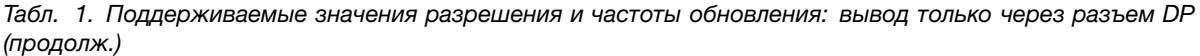

| Разрешение  | Частота обновления (единица: Гц) |
|-------------|----------------------------------|
| 1680 x 1050 | 60                               |
| 1920 x 1080 | 60                               |
| 1920 x 1200 | 60                               |
| 2048 x 1080 | 60                               |
| 2048 x 1152 | 60                               |
| 2048 x 1280 | 60                               |
| 2048 x 1536 | 60                               |
| 2560 x 1440 | 60                               |
| 2560 x 1600 | 60                               |
| 3840 x 2160 | 30                               |
| 3840 x 2160 | 60                               |

Табл. 2. Поддерживаемые значения разрешения <sup>и</sup> частоты обновления: вывод только через разъем VGA

| Разрешение  | Частота обновления (единица: Гц) |
|-------------|----------------------------------|
| 1024 x 768  | 60                               |
| 1152 x 864  | 60                               |
| 1152 x 870  | 60                               |
| 1280 x 720  | 60                               |
| 1280 x 768  | 60                               |
| 1280 x 800  | 60                               |
| 1280 x 960  | 60                               |
| 1280 x 1024 | 60                               |
| 1360 x 768  | 60                               |
| 1366 x 768  | 60                               |
| 1368 x 768  | 60                               |
| 1400 x 1050 | 60                               |
| 1440 x 900  | 60                               |
| 1600 x 900  | 60                               |
| 1600 x 1200 | 60                               |
| 1680 x 1050 | 60                               |
| 1920 x 1080 | 60                               |
| 1920 x 1200 | 60                               |

Табл. 3. Поддерживаемые значения разрешения <sup>и</sup> частоты обновления: вывод через разъемы DP <sup>и</sup> VGA

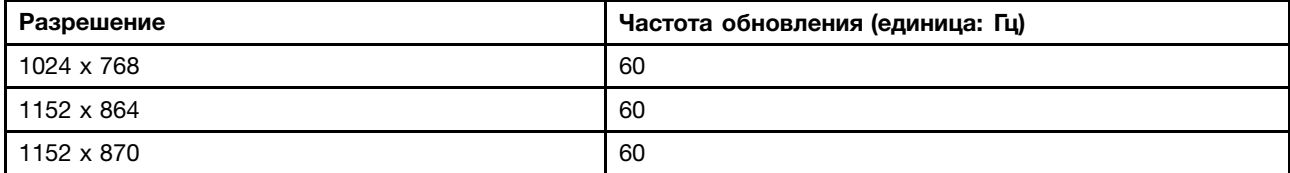

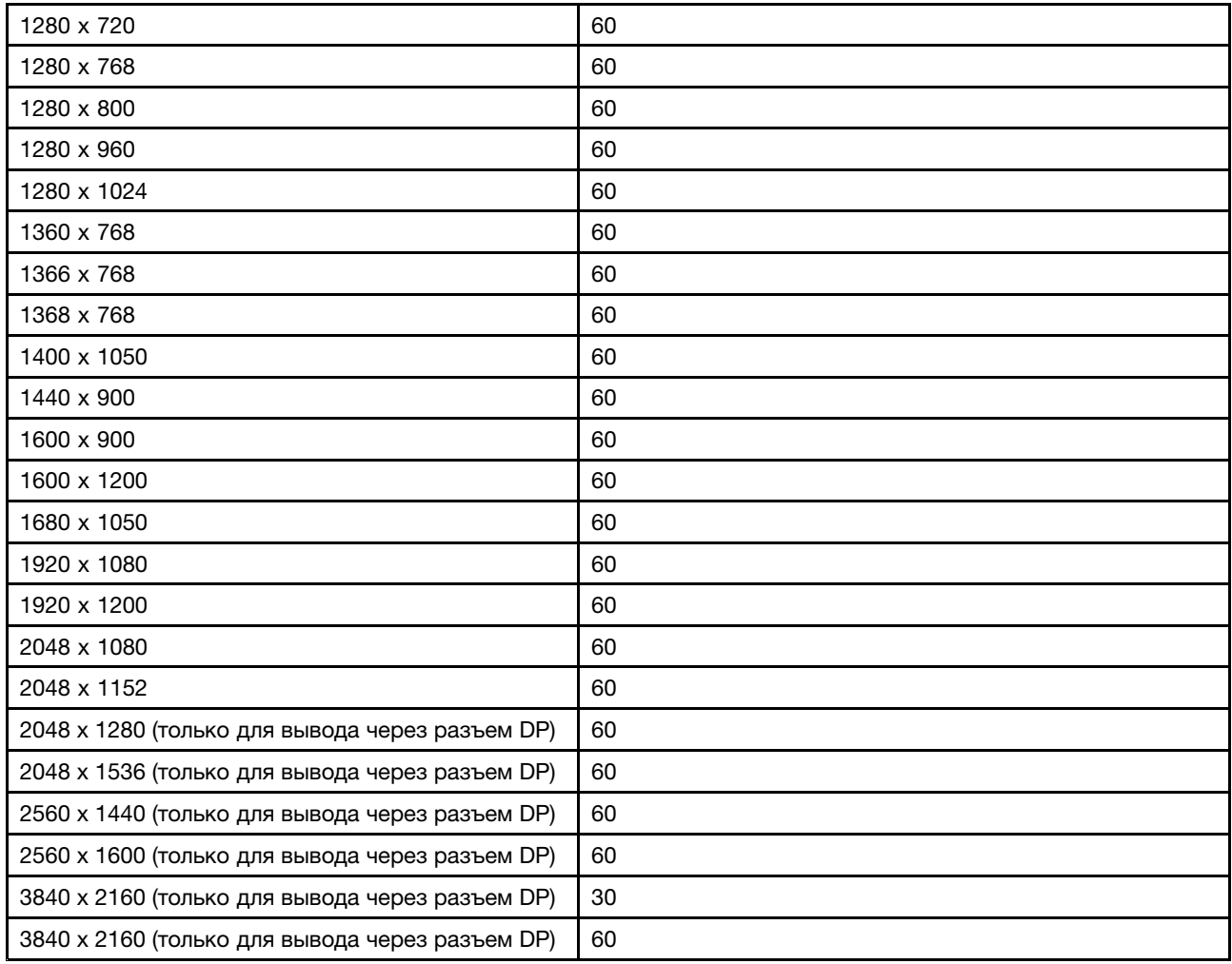

Табл. 3. Поддерживаемые значения разрешения <sup>и</sup> частоты обновления: вывод через разъемы DP <sup>и</sup> VGA (продолж.)

Табл. 4. Поддерживаемые значения разрешения <sup>и</sup> частоты обновления: вывод через два разъема DP

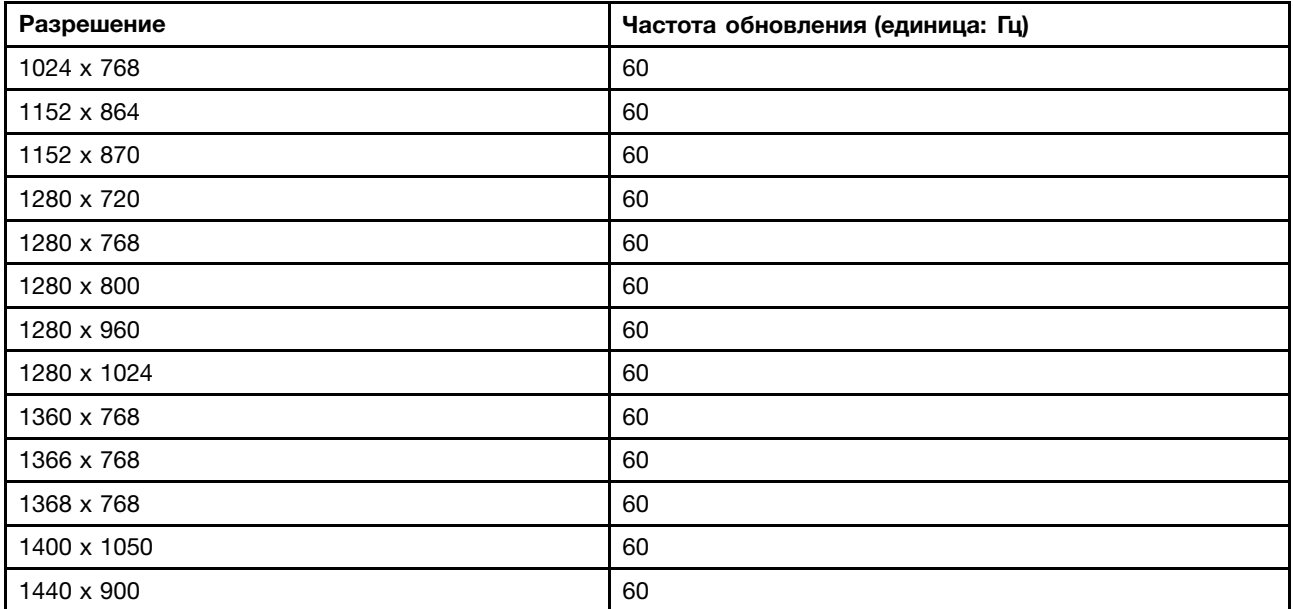

Табл. 4. Поддерживаемые значения разрешения <sup>и</sup> частоты обновления: вывод через два разъема DP (продолж.)

| 1600 x 900  | 60 |
|-------------|----|
| 1600 x 1200 | 60 |
| 1680 x 1050 | 60 |
| 1920 x 1080 | 60 |
| 1920 x 1200 | 60 |
| 2048 x 1080 | 60 |
| 2048 x 1152 | 60 |
| 2048 x 1280 | 60 |
| 2048 x 1536 | 60 |
| 2560 x 1440 | 60 |
| 2560 x 1600 | 60 |
| 3840 x 2160 | 30 |

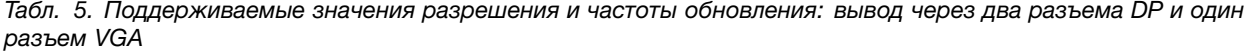

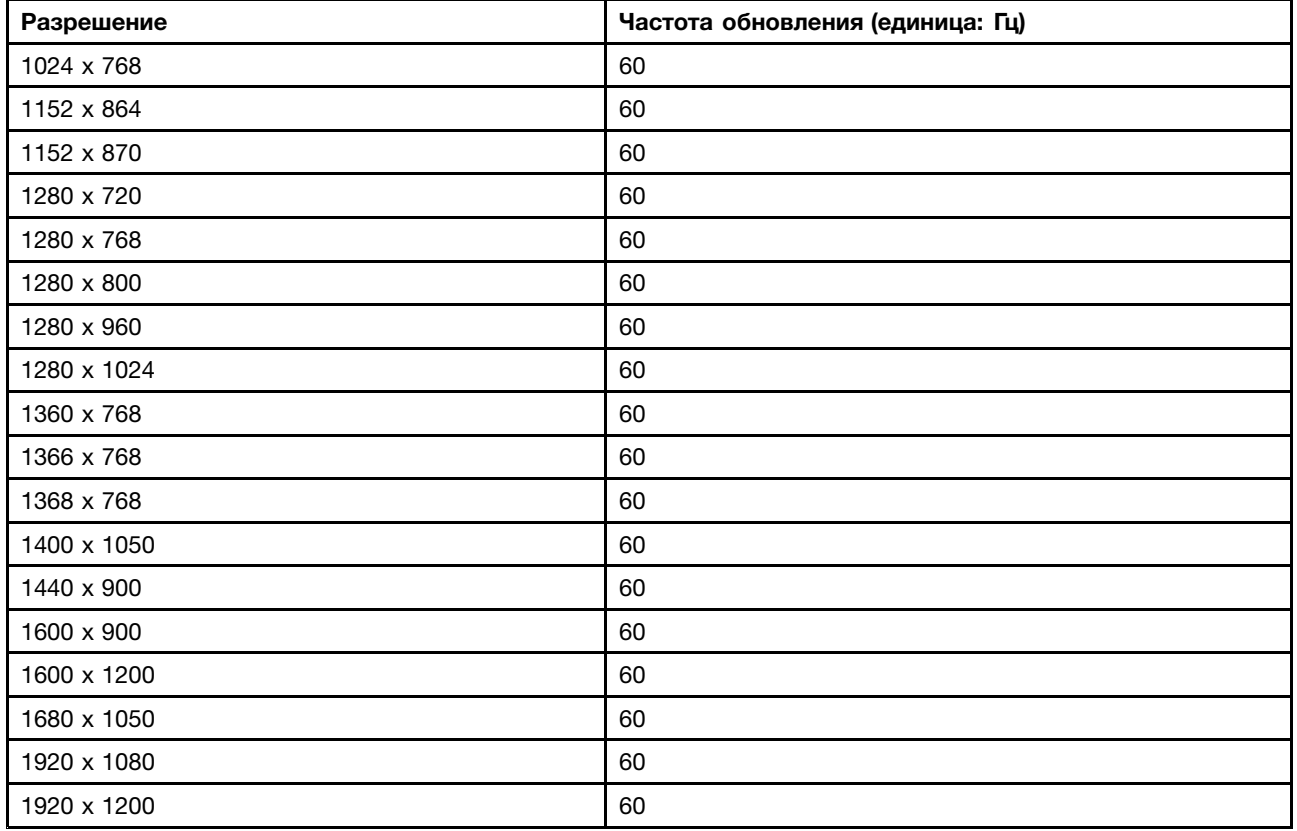

# <span id="page-22-0"></span>**Глава 5. Устранение неполадок**

В этой главе содержатся некоторые советы <sup>и</sup> рекомендации по устранению неполадок на случай возникновения проблем <sup>с</sup> док-станцией. Сначала проверьте следующие пункты, чтобы попробовать устранить проблему.

#### **Индикатор питания на док-станции не горит.**

Убедитесь, что источник питания должным образом подключен <sup>к</sup> док-станции, <sup>а</sup> электрическая розетка исправна. Используйте только источник питания из комплекта поставки ноутбука.

#### **Я подключил док-станцию <sup>к</sup> ноутбуку, но док-станция не работает.**

Для устранения проблемы выполните следующие действия:

- 1. Убедитесь, что адаптер питания должным образом подключен <sup>к</sup> разъему питания на док-станции, <sup>а</sup> док-станция должным образом подключена <sup>к</sup> источнику питания переменного тока.
- 2. Проверьте, правильно ли установлен драйвер док-стации. Если нет, установите последнюю версию драйвера устройства согласно инструкциям на веб-сайте по следующему адресу: <http://www.lenovo.com/support/docks>

Убедитесь, что кабель OneLink надежно подсоединена <sup>к</sup> разъему Lenovo OneLink на ноутбуке. В противном случае еще раз подсоедините кабель OneLink <sup>к</sup> разъему Lenovo OneLink.

#### **После подключения док-станции <sup>к</sup> ноутбуку динамики ноутбука не воспроизводят никаких звуков.**

Для устранения проблемы выполните следующие действия:

- 1. Проверьте, правильно ли установлен драйвер док-стации. Если нет, установите последнюю версию драйвера устройства согласно инструкциям на веб-сайте по следующему адресу: <http://www.lenovo.com/support/docks>
- 2. Активируйте встроенные аудиоразъемы ноутбука, выполнив следующие действия.
	- a. Щелкните правой кнопкой мыши значок динамика <sup>в</sup> области уведомлений Windows.
	- b. Щелкните **Звуки**, чтобы открыть окно звуков.
	- c. Щелкните вкладку **Воспроизведение**, чтобы выбрать встроенное аудиоустройство, <sup>а</sup> затем щелкните вкладку **Запись**, чтобы выбрать другое встроенное аудиоустройство.

#### **Примечания:**

- Для применения новых настроек перезапустите приложения, использующие аудиоустройства.
- Измененные настройки будут сохранены до следующего изменения настроек.

#### **Док-станции не удается подключиться <sup>к</sup> Интернету.**

Для устранения проблемы выполните следующие действия:

1. Проверьте, правильно ли установлен драйвер док-стации. Если нет, установите последнюю версию драйвера устройства согласно инструкциям на веб-сайте по следующему адресу: <http://www.lenovo.com/support/docks>

Убедитесь, что горят два индикатора разъема Gigabit Ethernet. В противном случае снова подключите кабель Ethernet.

#### **Не удается изменить параметры мониторов, подключенных <sup>к</sup> док-станции.**

Для устранения проблемы выполните следующие действия:

- 1. Щелкните рабочий стол правой кнопкой мыши <sup>и</sup> выберите **Свойства графики**. Откроется окно "Панель управления Intel® HD Graphics".
- 2. Щелкните **Дисплей**<sup>и</sup> выберите внешний дисплей <sup>в</sup> раскрывающемся списке **Выбор дисплея**.
- 3. Убедитесь, что <sup>в</sup> раскрывающемся списке **Масштаб** не выбран пункт **Сохранить пропорции** или **Сохранить пропорции дисплея**.

Если проблему не удается устранить, отсоедините док-станцию от ноутбука <sup>и</sup> отключите адаптер питания от док-станции. Затем снова подключите адаптер питания <sup>к</sup> док-станции, <sup>а</sup> док-станцию — <sup>к</sup> ноутбуку.

# <span id="page-24-0"></span>**Приложение A. Обслуживание <sup>и</sup> поддержка**

В этом разделе содержится информация <sup>о</sup> технической поддержке, которую вы можете получить для данного продукта <sup>в</sup> течение гарантийного периода или <sup>в</sup> течение срока его службы. Полное объяснение гарантийных условий Lenovo см. <sup>в</sup> Ограниченной гарантии Lenovo.

## **Техническая поддержка <sup>в</sup> Интернете**

Техническую поддержку <sup>в</sup> Интернете можно получить <sup>в</sup> течение всего срока службы продукта на веб-сайте:

<http://www.lenovo.com/support>

Во время действия гарантии предоставляется также помощь при замене или обмене неисправных компонентов. Кроме того, если ваш продукт установлен <sup>в</sup> компьютере Lenovo, то вы имеете право на обслуживание на месте. Представитель службы технической поддержки Lenovo поможет вам выбрать оптимальный вариант.

## **Техническая поддержка по телефону**

Поддержка установки или конфигурирования продукта через Центр поддержки заказчиков прекращается через 90 дней после прекращения продажи продукта. По истечении этого срока поддержка прекращается или становится платной (на усмотрение Lenovo). За символическую плату можно также получить дополнительную поддержку.

Прежде чем обратиться <sup>к</sup> представителю службы технической поддержки Lenovo, соберите нижеследующую информацию: имя <sup>и</sup> номер продукта, документы, подтверждающие приобретение продукта, изготовитель компьютера, модель, серийный номер <sup>и</sup> руководство, точное содержание всех сообщений об ошибках, описание проблемы, <sup>и</sup> информацию об аппаратной <sup>и</sup> программной конфигурации вашего компьютера.

Сотрудник службы технической поддержки может попросить вас воспроизвести действия, которые привели <sup>к</sup> возникновению неполадки, поэтому во время звонка будьте у компьютера.

Номера телефонов могут измениться без дополнительного уведомления. Актуальный список телефонов службы поддержки Lenovo доступен по адресу <http://www.lenovo.com/support/phone>. Если <sup>в</sup> списке отсутствует номер телефона для вашей страны или региона, свяжитесь <sup>с</sup> продавцом или торговым представителем Lenovo.

## **Информация <sup>о</sup> специальных возможностях**

#### **Документация <sup>в</sup> доступных форматах**

Lenovo предлагает электронную документацию <sup>в</sup> доступных форматах. Например, маркированные соответствующим образом файлы <sup>в</sup> формате PDF или <sup>в</sup> формате языка описания гипертекстовых документов (HTML). Электронная документация Lenovo разработана таким образом, чтобы гарантировать чтение документации через программу озвучивания текста слабовидящими людьми. Каждое изображение <sup>в</sup> документации также включает соответствующий альтернативный текст-пояснение <sup>к</sup> изображению, чтобы слабовидящие пользователи могли понять изображение при использовании программы озвучивания текста.

Чтобы иметь возможность открывать <sup>и</sup> просматривать файлы <sup>в</sup> формате PDF, на компьютере должна быть установлена программа Adobe Reader. Эту программу можно скачать <sup>с</sup> веб-сайта по следующему адресу: <http://www.adobe.com>

# <span id="page-26-0"></span>**Приложение B. Ограниченная гарантия Lenovo**

#### **L505-0010-02 08/2011**

Данная ограниченная гарантия Lenovo состоит из следующих частей:

#### **Часть 1. Общие положения**

**Часть 2. Особые условия для отдельных стран**

#### **Часть 3. Информация <sup>о</sup> гарантийном обслуживании**

Положения **Части 2** замещают или изменяют положения **Части 1**, касающиеся различных стран.

## **Часть 1. Общие положения**

Данная ограниченная гарантия Lenovo применима только <sup>к</sup> аппаратным продуктам Lenovo, приобретенным для личного пользования, <sup>а</sup> не для перепродажи. Данная ограниченная гарантия Lenovo переведена на другие языки; <sup>с</sup> переведенными версиями можно ознакомиться на веб-сайте [www.lenovo.com/warranty](http://www.lenovo.com/warranty).

#### **На что распространяется эта гарантия**

Lenovo гарантирует, что приобретенные вами аппаратные продукты Lenovo не содержат дефектов <sup>в</sup> материалах <sup>и</sup> сборке, если они <sup>в</sup> течение гарантийного периода используются обычным образом. Гарантийный срок на продукт исчисляется со дня покупки, указанного <sup>в</sup> вашем чеке или счете, если иное не указано компанией Lenovo. Гарантийный период <sup>и</sup> тип гарантийного обслуживания, применимые <sup>к</sup> вашему продукту, указаны <sup>в</sup> разделе "**Часть 3. Информация <sup>о</sup> гарантийном обслуживании**" ниже. Гарантия на продукты распространяется только <sup>в</sup> той стране или регионе, где они были приобретены.

**ДАННАЯ ГАРАНТИЯ — ЭТО ВАША ИСКЛЮЧИТЕЛЬНАЯ ГАРАНТИЯ, КОТОРАЯ ЗАМЕНЯЕТ ВСЕ ДРУГИЕ ГАРАНТИИ ИЛИ УСЛОВИЯ, ЯВНЫЕ ИЛИ ПОДРАЗУМЕВАЕМЫЕ, ВКЛЮЧАЯ, НО НЕ ОГРАНИЧИВАЯСЬ ТАКОВЫМИ, ЛЮБЫЕ ПОДРАЗУМЕВАЕМЫЕ ГАРАНТИИ ИЛИ УСЛОВИЯ КОММЕРЧЕСКОЙ ПРИГОДНОСТИ ИЛИ СООТВЕТСТВИЯ КАКОЙ-ЛИБО КОНКРЕТНОЙ ЦЕЛИ. ПОСКОЛЬКУ В НЕКОТОРЫХ СТРАНАХ ИЛИ НЕКОТОРЫМИ ЗАКОНОДАТЕЛЬСТВАМИ ОТКАЗ ОТ ЯВНЫХ ИЛИ ПРЕДПОЛАГАЕМЫХ ГАРАНТИЙ НЕ ДОПУСКАЕТСЯ, ПРИВЕДЕННОЕ ВЫШЕ ИСКЛЮЧЕНИЕ МОЖЕТ К ВАМ НЕ ОТНОСИТЬСЯ. ПРИ ПОДОБНЫХ ОБСТОЯТЕЛЬСТВАХ СФЕРА <sup>И</sup> СРОК ДЕЙСТВИЯ ТАКИХ ГАРАНТИЙ ОПРЕДЕЛЯЮТСЯ ЗАКОНОМ, ПРИЧЕМ СРОК ДЕЙСТВИЯ ОГРАНИЧИВАЕТСЯ ГАРАНТИЙНЫМ ПЕРИОДОМ. ПОСКОЛЬКУ <sup>В</sup> НЕКОТОРЫХ СТРАНАХ ИЛИ НЕКОТОРЫМИ ЗАКОНОДАТЕЛЬСТВАМИ ОГРАНИЧЕНИЕ СРОКА ДЕЙСТВИЯ ПОДРАЗУМЕВАЕМЫХ ГАРАНТИЙ НЕ ДОПУСКАЕТСЯ, ПРИВЕДЕННОЕ ВЫШЕ ОГРАНИЧЕНИЕ СРОКА ДЕЙСТВИЯ МОЖЕТ <sup>К</sup> ВАМ НЕ ОТНОСИТЬСЯ.**

#### **Как получить гарантийное обслуживание**

Если <sup>в</sup> течение гарантийного срока продукт не будет функционировать <sup>в</sup> соответствии <sup>с</sup> гарантией, вы можете обратиться <sup>к</sup> представителям Lenovo или <sup>в</sup> уполномоченный сервис-центр, которые осуществляют гарантийное обслуживание. Список уполномоченных сервис-центров <sup>и</sup> номера телефонов этих центров можно посмотреть на веб-странице <www.lenovo.com/support/phone>.

Гарантийное обслуживание может предоставляться не во всех странах мира <sup>и</sup> может отличаться <sup>в</sup> разных странах. За пределами установленной территории обслуживания сервис-центра может взиматься дополнительная оплата. За информацией <sup>о</sup> предоставлении обслуживания по вашему месту жительства обращайтесь <sup>в</sup> местное представительство сервис-центра.

#### **Обязанности покупателя при получении гарантийного обслуживания**

Для получения гарантийного обслуживания вы должны выполнить следующие действия:

- выполнить процедуры по обращению за обслуживанием, установленные сервис-центром;
- создать резервные копии всех программ и данных, содержащихся в продукте;
- предоставить сервис-центру все системные ключи и пароли;
- предоставить сервис-центру достаточный, свободный <sup>и</sup> безопасный доступ <sup>к</sup> вашему оборудованию для выполнения обслуживания;
- удалить из продукта все данные, <sup>в</sup> том числе конфиденциальные, защищенные правами собственности <sup>и</sup> персональные данные, либо, <sup>в</sup> случае невозможности удаления таких данных, изменить их таким образом, чтобы не допустить доступа <sup>к</sup> ним третьих лиц либо чтобы они не являлись персональными данными согласно соответствующему закону. Сервис-центр не несет ответственности за утерю или разглашение каких-либо данных, <sup>в</sup> том числе конфиденциальных, защищенных правами собственности <sup>и</sup> персональных данных, хранящихся <sup>в</sup> памяти продукта, возвращенного или предоставленного для гарантийного обслуживания;
- удалить все компоненты, детали, дополнительные аппаратные средства, измененные элементы и присоединенные устройства, не подлежащие гарантийному обслуживанию;
- удостовериться, что в отношении данного продукта или детали нет никаких установленных законом ограничений, которые препятствовали бы его замене;
- если вы не являетесь владельцем продукта или детали, получить разрешение от владельца на проведение сервис-центром гарантийного обслуживания.

#### **Какие действия предпримет ваш сервис-центр для устранения неполадок**

При обращении <sup>в</sup> сервис-центр вы должны следовать установленным процедурам по выявлению <sup>и</sup> устранению неполадок.

Сервис-центр попытается установить причину неполадки <sup>и</sup> устранить ее по телефону, электронной почте или посредством дистанционной поддержки. Вас могут попросить загрузить <sup>и</sup> установить определенные программные обновления.

Некоторые неполадки могут быть устранены <sup>с</sup> использованием заменяемых компонентов, которые вы можете установить сами; такие компоненты называются "узлы, подлежащие замене силами пользователя" или "CRU". В таком случае сервис-центр отправит вам CRU, чтобы вы выполнили установку самостоятельно.

Если неполадку не удастся устранить путем консультаций по телефону, обновления программных средств или путем установки CRU, сервис-центр организует обслуживание <sup>в</sup> соответствии <sup>с</sup> типом гарантии, который указан для продукта <sup>в</sup> разделе "**Часть 3. Информация <sup>о</sup> гарантийном обслуживании**" ниже.

Если сервис-центр не сможет отремонтировать ваш продукт, то он заменит его на такой же или функционально эквивалентный.

Если сервис-центр не сможет отремонтировать или заменить ваш продукт, то ваше исключительное средство правовой защиты, предусмотренное настоящей гарантией, — возврат продукта по месту приобретения или <sup>в</sup> Lenovo, <sup>в</sup> случае которого вам будут возвращены заплаченные за покупку деньги.

#### **Замена продуктов <sup>и</sup> деталей**

Если при гарантийном обслуживании производится замена продукта или его деталей, то замененный продукт или компонент переходит <sup>в</sup> собственность Lenovo, <sup>а</sup> продукт или компонент, установленный <sup>в</sup> качестве замены, — <sup>в</sup> вашу. Замене подлежат только не подвергавшиеся изменению продукты <sup>и</sup> детали Lenovo. Продукты или детали, предоставляемые на замену компанией Lenovo, могут быть не новыми, но они будут исправны <sup>и</sup> по крайней мере функционально эквивалентны заменяемым. На замененные продукты или детали распространяется гарантия <sup>в</sup> течение времени, оставшегося для оригинального продукта.

#### **Использование личных контактных данных**

Если вы пользуетесь обслуживанием <sup>в</sup> рамках этой гарантии, вы тем самым разрешаете Lenovo хранить, использовать <sup>и</sup> обрабатывать информацию <sup>о</sup> вашем гарантийном обслуживании <sup>и</sup> вашу контактную информацию, включая ваше имя, номера телефонов, почтовый адрес <sup>и</sup> адрес электронной почты. Lenovo может использовать эту информацию для осуществления обслуживания по данной гарантии. Мы можем спросить у вас, удовлетворены ли вы нашим гарантийным обслуживанием или уведомить вас об отзыве продуктов или <sup>о</sup> некоторых вопросах, которые связаны <sup>с</sup> техникой безопасности. С этой целью вы разрешаете Lenovo передавать информацию <sup>о</sup> вас <sup>в</sup> любую страну, <sup>в</sup> которой мы ведем дела, <sup>и</sup> предоставлять информацию сторонам, которые действуют по нашему поручению. Мы можем также раскрыть информацию, если это требуется законодательством. С политикой конфиденциальности компании Lenovo можно ознакомиться на веб-сайте <www.lenovo.com/>.

#### **На что данная гарантия не распространяется**

Данная гарантия не распространяется на следующее:

- бесперебойную или на безошибочную работу продукта;
- потерю или повреждение ваших данных, хранящихся в памяти продукта;
- любые программы, поставляемые вместе <sup>с</sup> продуктом или установленные впоследствии;
- неисправности или повреждения, вызванные ненадлежащим использованием, неправильной эксплуатацией, аварией, внесением изменений, эксплуатацией <sup>в</sup> неподходящей физической или операционной среде, стихийными бедствиями, скачками напряжения, неправильно произведенным обслуживанием или несоблюдением при эксплуатации требований прилагаемых <sup>к</sup> продукту информационных материалов;
- повреждения, нанесенные неуполномоченным сервис-центром;
- неисправности или повреждения, вызванные использованием каких-либо продуктов третьих сторон, включая те из них, которые компания Lenovo могла поставить вместе <sup>с</sup> продуктом Lenovo или встроить <sup>в</sup> него по вашей просьбе;
- техническую <sup>и</sup> прочую поддержку, <sup>в</sup> частности, "ответы на вопросы" относительно инструкций, <sup>а</sup> также рекомендации по настройке <sup>и</sup> установке продукта;
- продукты или детали <sup>с</sup> измененной или снятой идентификационной этикеткой.

#### **Ограничение ответственности**

Lenovo несет ответственность за потерю или повреждение продукта только <sup>в</sup> тот период, пока он находится в распоряжении сервис-центра, а также при его транспортировке в тех случаях, когда за транспортировку отвечает сервис-центр.

<span id="page-29-0"></span>Lenovo <sup>и</sup> сервис-центр не несут ответственности за утерю или разглашение каких-либо данных, <sup>в</sup> том числе конфиденциальных, защищенных правами собственности <sup>и</sup> персональных данных, хранящихся в памяти продукта.

**НИ ПРИ КАКИХ ОБСТОЯТЕЛЬСТВАХ И НЕВЗИРАЯ НА ТО, ЧТО КАКОЕ-ЛИБО СРЕДСТВО ПРАВОВОЙ ЗАЩИТЫ, ПРЕДУСМОТРЕННОЕ НАСТОЯЩЕЙ ГАРАНТИЕЙ, НЕ ДОСТИГАЕТ СВОЕЙ ОСНОВНОЙ ЦЕЛИ, КОМПАНИЯ LENOVO, ЕЕ ПРЕДСТАВИТЕЛИ, ПОСТАВЩИКИ, РОЗНИЧНЫЕ ПРОДАВЦЫ И СЕРВИС-ЦЕНТРЫ НЕ НЕСУТ ОТВЕТСТВЕННОСТИ ЗА СЛЕДУЮЩИЕ СОБЫТИЯ: 1) ВОЗБУЖДЕНИЕ ТРЕТЬЕЙ СТОРОНОЙ ИСКА <sup>О</sup> ВОЗМЕЩЕНИИ УБЫТКОВ ПРОТИВ ВАС; 2) ПОТЕРЯ, ПОВРЕЖДЕНИЕ ИЛИ РАЗГЛАШЕНИЕ ВАШИХ ДАННЫХ; 3) УМЫШЛЕННОЕ, СЛУЧАЙНОЕ, СВЯЗАННОЕ <sup>С</sup> ПРИМЕНЕНИЕМ НАКАЗАНИЯ, НЕПРЯМОЕ ИЛИ КОСВЕННОЕ ПРИЧИНЕНИЕ УБЫТКОВ, <sup>В</sup> ТОМ ЧИСЛЕ ПОТЕРЯ ПРИБЫЛИ, ВЫРУЧКИ ОТ ПРОДАЖ, ДЕЛОВОЙ РЕПУТАЦИИ ИЛИ ОЖИДАЕМОЙ ЭКОНОМИИ. НИ ПРИ КАКИХ ОБСТОЯТЕЛЬСТВАХ ОБЩИЙ РАЗМЕР МАТЕРИАЛЬНОЙ ОТВЕТСТВЕННОСТИ КОМПАНИИ LENOVO, ЕЕ ПРЕДСТАВИТЕЛЕЙ, ПОСТАВЩИКОВ, РОЗНИЧНЫХ ПРОДАВЦОВ ИЛИ СЕРВИС-ЦЕНТРОВ, НЕЗАВИСИМО ОТ ПРИЧИНЫ УБЫТКОВ, НЕ МОЖЕТ ПРЕВЫШАТЬ РАЗМЕР ФАКТИЧЕСКИ ПОНЕСЕННЫХ ПРЯМЫХ УБЫТКОВ <sup>И</sup> СУММЫ, УПЛАЧЕННОЙ ЗА ПРОДУКТ.**

**ВЫШЕУКАЗАННЫЕ ОГРАНИЧЕНИЯ НЕ ОТНОСЯТСЯ К ВОЗМЕЩЕНИЮ УЩЕРБА ЗА ПРИЧИНЕННОЕ ТЕЛЕСНОЕ ПОВРЕЖДЕНИЕ (ВКЛЮЧАЯ СМЕРТЬ) ИЛИ УЩЕРБА, ПРИЧИНЕННОГО НЕДВИЖИМОМУ ИЛИ МАТЕРИАЛЬНОМУ ЛИЧНОМУ ИМУЩЕСТВУ, ЗА КОТОРЫЕ LENOVO НЕСЕТ ЮРИДИЧЕСКУЮ ОТВЕТСТВЕННОСТЬ. В НЕКОТОРЫХ СТРАНАХ ИЛИ НЕКОТОРЫМИ ЗАКОНОДАТЕЛЬСТВАМИ ИСКЛЮЧЕНИЯ ИЛИ ОГРАНИЧЕНИЯ В СЛУЧАЕ СЛУЧАЙНЫХ ИЛИ КОСВЕННЫХ УБЫТКОВ НЕ ДОПУСКАЮТСЯ; <sup>В</sup> ЭТОМ СЛУЧАЕ ВЫШЕПРИВЕДЕННЫЕ ОГРАНИЧЕНИЯ ИЛИ ИСКЛЮЧЕНИЯ МОГУТ К ВАМ НЕ ОТНОСИТЬСЯ.**

#### **Прочие права**

**НАСТОЯЩАЯ ГАРАНТИЯ ДАЕТ ВАМ ОПРЕДЕЛЕННЫЕ ЮРИДИЧЕСКИЕ ПРАВА. ВЫ МОЖЕТЕ ИМЕТЬ ДРУГИЕ ПРАВА, КОТОРЫЕ ЗАВИСЯТ ОТ КОНКРЕТНОГО ГОСУДАРСТВА <sup>И</sup> ОСОБЕННОСТЕЙ КОНКРЕТНОГО ЗАКОНОДАТЕЛЬСТВА. <sup>У</sup> ВАС МОГУТ БЫТЬ <sup>И</sup> ДРУГИЕ ПРАВА <sup>В</sup> СООТВЕТСТВИИ <sup>С</sup> ПИСЬМЕННЫМ СОГЛАШЕНИЕМ <sup>С</sup> LENOVO. <sup>В</sup> ДАННОЙ ГАРАНТИИ НИЧТО НЕ ЗАТРАГИВАЕТ КАКИХ-ЛИБО ЗАКОННЫХ ПРАВ ПОТРЕБИТЕЛЕЙ, ПРЕДУСМОТРЕННЫХ ЗАКОНАМИ И НОРМАТИВНЫМИ ДОКУМЕНТАМИ, РЕГУЛИРУЮЩИМИ ТОРГОВЛЮ ПОТРЕБИТЕЛЬСКИМИ ТОВАРАМИ, НАРУШЕНИЕ ИЛИ ОГРАНИЧЕНИЕ КОТОРЫХ ПО ДОГОВОРУ НЕ ДОПУСКАЕТСЯ.**

## **Часть 2. Особые условия для отдельных стран**

## **Австралия**

"Lenovo" означает компанию Lenovo (Australia & New Zealand) Pty Limited ABN 70 112 394 411. Адрес: Level 10, North Tower, 1-5 Railway Street, Chatswood, NSW, 2067. Телефон: +61 2 8003 8200. Эл. почта: lensyd\_au@lenovo.com

Следующий текст заменяет аналогичный абзац <sup>в</sup> Части 1:

#### **На что распространяется эта гарантия:**

Lenovo гарантирует, что приобретенные вами аппаратные продукты не содержат дефектов <sup>в</sup> материалах <sup>и</sup> сборке, если они <sup>в</sup> течение гарантийного периода используются обычным образом <sup>и</sup> <sup>в</sup> нормальных условиях. В случае если <sup>в</sup> течение гарантийного периода <sup>в</sup> работе продукта возникнут сбои, вызванные каким-либо дефектом, на который распространяется гарантия, Lenovo предоставит вам средства устранения неполадок <sup>в</sup> соответствии <sup>с</sup> настоящей ограниченной гарантией. Гарантийный период для продукта исчисляется <sup>с</sup> момента приобретения, который указан <sup>в</sup> вашем чеке или счете, если только от Lenovo нет других письменных указаний. Гарантийный период <sup>и</sup> тип гарантийного обслуживания, применимые <sup>к</sup> вашему продукту, указаны ниже <sup>в</sup> разделе **Часть 3. Информация <sup>о</sup> гарантийном обслуживании**.

#### **ПРАВА, ПРЕДУСМОТРЕННЫЕ НАСТОЯЩЕЙ ГАРАНТИЕЙ, ПРЕДОСТАВЛЯЮТСЯ <sup>В</sup> ДОПОЛНЕНИЕ <sup>К</sup> ВАШИМ ПРАВАМ <sup>И</sup> СРЕДСТВАМ ПРАВОВОЙ ЗАЩИТЫ, ПРЕДУСМОТРЕННЫМ ЗАКОНОМ, <sup>В</sup> ТОМ ЧИСЛЕ ЗАКОНОМ АВСТРАЛИИ <sup>О</sup> ЗАЩИТЕ ПРАВ ПОТРЕБИТЕЛЕЙ.**

Следующий текст заменяет аналогичный абзац <sup>в</sup> Части 1:

#### **Замена продуктов <sup>и</sup> деталей:**

Если при гарантийном обслуживании производится замена продукта или его деталей, то замененный продукт или компонент переходит <sup>в</sup> собственность Lenovo, <sup>а</sup> продукт или компонент, установленный <sup>в</sup> качестве замены, — <sup>в</sup> вашу. Замене подлежат только не подвергавшиеся изменению продукты <sup>и</sup> детали Lenovo. Продукты или детали, предоставляемые на замену компанией Lenovo, могут быть не новыми, но они будут исправны <sup>и</sup> по крайней мере функционально эквивалентны заменяемым. На замененные продукты или детали распространяется гарантия в течение времени, оставшегося для оригинального продукта. Продукты <sup>и</sup> детали, предоставленные для ремонта, могут быть заменены ранее отремонтированными продуктами или деталями того же типа. Для ремонта продукта могут применяться отремонтированные детали; ремонт продукта может повлечь за собой потерю данных, если продукт хранит данные, созданные пользователем.

Следующий текст добавлен <sup>в</sup> аналогичный абзац <sup>в</sup> Части 1:

#### **Использование личных контактных данных:**

Lenovo не сможет выполнить обслуживание по данной гарантии <sup>в</sup> случае вашего отказа <sup>в</sup> предоставлении своей информации или нежелания передать информацию нашему агенту или подрядчику. Согласно Закону <sup>о</sup> неприкосновенности частной жизни 1988 г. вы имеете право просматривать свои личные контактные данные <sup>и</sup> обращаться <sup>к</sup> Lenovo <sup>с</sup> просьбой об исправлении ошибок.

Следующий текст заменяет аналогичный абзац <sup>в</sup> Части 1:

#### **Ограничение ответственности:**

Lenovo несет ответственность за потерю или повреждение продукта только <sup>в</sup> тот период, пока он находится в распоряжении сервис-центра, а также при его транспортировке в тех случаях, когда за транспортировку отвечает сервис-центр.

Lenovo <sup>и</sup> сервис-центр не несут ответственности за утерю или разглашение каких-либо данных, <sup>в</sup> том числе конфиденциальных, защищенных правами собственности <sup>и</sup> персональных данных, хранящихся в памяти продукта.

**НИ ПРИ КАКИХ ОБСТОЯТЕЛЬСТВАХ И НЕВЗИРАЯ НА ТО, ЧТО КАКОЕ-ЛИБО СРЕДСТВО ПРАВОВОЙ ЗАЩИТЫ, ПРЕДУСМОТРЕННОЕ НАСТОЯЩЕЙ ГАРАНТИЕЙ, НЕ ДОСТИГАЕТ СВОЕЙ ОСНОВНОЙ ЦЕЛИ, КОМПАНИЯ LENOVO, ЕЕ ПРЕДСТАВИТЕЛИ, ПОСТАВЩИКИ, РОЗНИЧНЫЕ ПРОДАВЦЫ И СЕРВИС-ЦЕНТРЫ В УСТАНОВЛЕННЫХ ЗАКОНОМ СЛУЧАЯХ НЕ НЕСУТ ОТВЕТСТВЕННОСТИ ЗА СЛЕДУЮЩИЕ СОБЫТИЯ: 1) ВОЗБУЖДЕНИЕ ТРЕТЬЕЙ СТОРОНОЙ ИСКА <sup>О</sup> ВОЗМЕЩЕНИИ УБЫТКОВ ПРОТИВ ВАС; 2) ПОТЕРЯ, ПОВРЕЖДЕНИЕ ИЛИ РАЗГЛАШЕНИЕ ВАШИХ ДАННЫХ; 3) УМЫШЛЕННОЕ, СЛУЧАЙНОЕ, СВЯЗАННОЕ <sup>С</sup> ПРИМЕНЕНИЕМ НАКАЗАНИЯ, НЕПРЯМОЕ ИЛИ КОСВЕННОЕ ПРИЧИНЕНИЕ УБЫТКОВ, В ТОМ ЧИСЛЕ ПОТЕРЯ ПРИБЫЛИ, ВЫРУЧКИ ОТ ПРОДАЖ, ДЕЛОВОЙ РЕПУТАЦИИ ИЛИ ОЖИДАЕМОЙ ЭКОНОМИИ. НИ ПРИ КАКИХ ОБСТОЯТЕЛЬСТВАХ ОБЩИЙ РАЗМЕР МАТЕРИАЛЬНОЙ**

**ОТВЕТСТВЕННОСТИ КОМПАНИИ LENOVO, ЕЕ ПРЕДСТАВИТЕЛЕЙ, ПОСТАВЩИКОВ, РОЗНИЧНЫХ ПРОДАВЦОВ ИЛИ СЕРВИС-ЦЕНТРОВ, НЕЗАВИСИМО ОТ ПРИЧИНЫ УБЫТКОВ, НЕ МОЖЕТ ПРЕВЫШАТЬ РАЗМЕР ФАКТИЧЕСКИ ПОНЕСЕННЫХ ПРЯМЫХ УБЫТКОВ И СУММЫ, УПЛАЧЕННОЙ ЗА ПРОДУКТ.**

**ВЫШЕУКАЗАННЫЕ ОГРАНИЧЕНИЯ НЕ ОТНОСЯТСЯ К ВОЗМЕЩЕНИЮ УЩЕРБА ЗА ПРИЧИНЕННОЕ ТЕЛЕСНОЕ ПОВРЕЖДЕНИЕ (ВКЛЮЧАЯ СМЕРТЬ) ИЛИ УЩЕРБА, ПРИЧИНЕННОГО НЕДВИЖИМОМУ ИЛИ МАТЕРИАЛЬНОМУ ЛИЧНОМУ ИМУЩЕСТВУ, ЗА КОТОРЫЕ LENOVO НЕСЕТ ЮРИДИЧЕСКУЮ ОТВЕТСТВЕННОСТЬ.**

Следующий текст заменяет аналогичный абзац <sup>в</sup> Части 1:

#### **Прочие права:**

#### **НАСТОЯЩАЯ ГАРАНТИЯ ДАЕТ ВАМ ОПРЕДЕЛЕННЫЕ ЮРИДИЧЕСКИЕ ПРАВА. КРОМЕ ТОГО, ВЫ ИМЕЕТЕ ПРАВА, ПРЕДУСМОТРЕННЫЕ ЗАКОНОМ, В ТОМ ЧИСЛЕ ЗАКОНОМ АВСТРАЛИИ О ЗАЩИТЕ ПРАВ ПОТРЕБИТЕЛЕЙ. <sup>В</sup> ДАННОЙ ГАРАНТИИ НИЧТО НЕ ЗАТРАГИВАЕТ КАКИХ-ЛИБО ЗАКОННЫХ ПРАВ ИЛИ ПРАВ ПО ЗАКОНУ, ВКЛЮЧАЯ ПРАВА, НАРУШЕНИЕ ИЛИ ОГРАНИЧЕНИЕ КОТОРЫХ ПО ДОГОВОРУ НЕ ДОПУСКАЕТСЯ.**

Например, наши продукты обеспечиваются гарантиями, которые не могут быть исключены согласно закону Австралии <sup>о</sup> защите прав потребителей. Вы имеете право на замену товара или на возврат уплаченной за него суммы <sup>в</sup> случае серьезной неисправности, <sup>а</sup> также на компенсацию за прочие обоснованно прогнозируемые потери <sup>и</sup> убытки. Кроме того, вы имеете право на ремонт продуктов или их замену, <sup>в</sup> случае если их качество неприемлемо, <sup>а</sup> неисправность является незначительной.

#### **Новая Зеландия**

Следующий текст добавлен <sup>в</sup> аналогичный абзац <sup>в</sup> Части 1:

#### **Использование личных данных:**

Lenovo не сможет выполнить обслуживание по данной гарантии <sup>в</sup> случае вашего отказа <sup>в</sup> предоставлении своей информации или нежелания передать информацию нашему агенту или подрядчику. Согласно Закону <sup>о</sup> неприкосновенности частной жизни от 1993 г. вы имеете право просматривать свои личные контактные данные <sup>и</sup> обращаться <sup>с</sup> просьбой об исправлении ошибок <sup>к</sup> компании Lenovo (Australia & New Zealand) Pty Limited ABN 70 112 394 411. Адрес: Level 10, North Tower, 1-5 Railway Street, Chatswood, NSW, 2067. Телефон: 61 2 8003 8200. Эл. почта: lensyd\_au@lenovo.com

#### **Бангладеш, Камбоджа, Индия, Индонезия, Непал, Филиппины, Вьетнам <sup>и</sup> Шри-Ланка**

Следующий текст добавлен <sup>в</sup> Части 1:

#### **Разрешение споров**

Окончательное разрешение споров, вытекающих из данной гарантии или связанных <sup>с</sup> ней, будет осуществляться арбитражным судом, проводимым <sup>в</sup> Сингапуре. Данная гарантия регулируется, истолковывается <sup>и</sup> применяется <sup>в</sup> соответствии <sup>с</sup> законами Сингапура без учета коллизионного права. Если вы приобрели продукт <sup>в</sup> **Индии**, то окончательное разрешение споров, вызванных данной Гарантией, или связанных <sup>с</sup> ней, будет осуществляться арбитражным судом, проводимым <sup>в</sup> Бангалоре (Индия). Арбитражный суд <sup>в</sup> Сингапуре будет осуществляться <sup>в</sup> соответствии <sup>с</sup> Правилами арбитража (Arbitration Rules), установленными Международным Арбитражным Центром Сингапура (Singapore International Arbitration Center —"SIAC"), действующими на тот момент. Арбитражный суд <sup>в</sup> Индии будет осуществляться <sup>в</sup> соответствии <sup>с</sup> законами, действующими на тот момент <sup>в</sup> Индии. Решение арбитражного суда будет окончательным <sup>и</sup> обязательным для сторон

<span id="page-32-0"></span>без права на апелляцию. Решение должно быть оформлено <sup>в</sup> письменном виде <sup>с</sup> изложением установленных фактов <sup>и</sup> юридических выводов. Все судопроизводство, включая всю документацию, представленную <sup>в</sup> такое судопроизводство, будет вестись на английском языке. Версия данной гарантии на английском языке имеет приоритет перед версией на любом другом языке <sup>в</sup> ходе такого судопроизводства.

#### **Европейская экономическая зона (European Economic Area — EEA)**

#### Следующий текст добавлен <sup>в</sup> Части 1:

Клиенты <sup>в</sup> зоне EEA могут обратиться <sup>в</sup> Lenovo по адресу EMEA Service Organisation, Lenovo (International) B.V., Floor 2, Einsteinova 21, 851 01, Bratislava, Slovakia. Гарантийное обслуживание аппаратных продуктов Lenovo, приобретенных <sup>в</sup> странах EEA, можно получить <sup>в</sup> любой стране EEA, <sup>в</sup> которой Lenovo официально торгует этими продуктами.

#### **Россия**

Следующий текст добавлен <sup>в</sup> Части 1:

#### **Срок службы продукта**

Срок службы продукта составляет четыре (4) года <sup>с</sup> даты покупки.

## **Часть 3. Информация <sup>о</sup> гарантийном обслуживании**

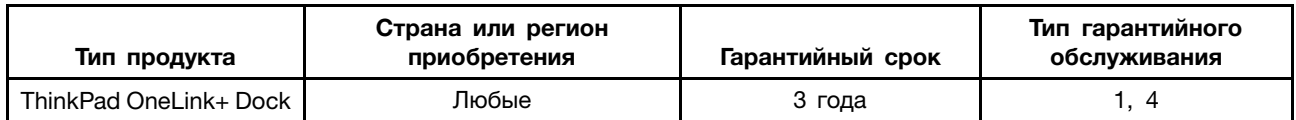

Если потребуется, то ваш сервис-центр обеспечит ремонт или услуги по замене <sup>в</sup> зависимости от типа гарантийного обслуживания, указанного для вашего продукта, <sup>и</sup> доступных услуг. Сроки обслуживания будут зависеть от времени обращения, наличия деталей <sup>и</sup> других факторов.

#### **Типы гарантийного обслуживания**

#### **1. Обслуживание при отказе узлов, подлежащих замене силами заказчика ("CRU")**

При выполнении гарантийного обслуживания этого типа сервис-центр за свой счет отправит вам CRU, чтобы вы выполнили замену самостоятельно. Информация <sup>о</sup> CRU <sup>и</sup> инструкции по замене поставляются вместе с вашим продуктом; кроме того, их всегда можно запросить в Lenovo. CRU, которые пользователь может легко установить самостоятельно, называются "CRU самообслуживания". Для "CRU дополнительного обслуживания" могут потребоваться определенные технические навыки <sup>и</sup> инструменты. CRU самообслуживания устанавливаются пользователем самостоятельно. Можно обратиться <sup>в</sup> сервис-центр за установкой CRU дополнительного обслуживания согласно одному из вариантов условий гарантийного обслуживания, соответствующих конкретному продукту. Также можно заказать <sup>в</sup> компании Lenovo или <sup>в</sup> сервис-центре дополнительное обслуживание, которое включает установку CRU самообслуживания. Список компонентов CRU <sup>и</sup> их назначение приведены <sup>в</sup> публикации, которая поставляется <sup>с</sup> продуктом; со списком можно также ознакомиться на веб-странице <www.lenovo.com/CRUs>. Требование <sup>о</sup> возврате дефектного узла CRU (при его наличии) будет указано <sup>в</sup> инструкциях, поставляемых <sup>с</sup> запасным узлом CRU. Если узел нужно вернуть: 1) вместе <sup>с</sup> заменяемым узлом CRU предоставляются инструкции по возврату, оплаченная этикетка для возврата <sup>и</sup> контейнер; 2) если вы не вернете дефектный узел <sup>в</sup> сервис-центр <sup>в</sup> течение тридцати (30) дней после получения вами узла, предоставленного для замены, сервис-центр может выставить вам счет за этот узел.

#### **2. Обслуживание на месте**

При выполнении гарантийного обслуживания этого типа сервис-центр отремонтирует или заменит продукт на месте. Вы должны обеспечить соответствующее рабочее помещение, <sup>в</sup> котором продукт можно будет разобрать <sup>и</sup> собрать. Некоторые виды ремонта могут быть выполнены только <sup>в</sup> сервис-центре. В этом случае транспортировка продукта <sup>в</sup> сервис-центр будет осуществлена за счет сервис-центра.

#### **3. Курьерские <sup>и</sup> складские услуги**

При выполнении гарантийного обслуживания этого типа ваш продукт будет отремонтирован или заменен <sup>в</sup> определенном сервис-центре; перевозка осуществляется за счет сервис-центра. Вы должны отключить продукт <sup>и</sup> упаковать его <sup>в</sup> контейнер для транспортировки, предоставленный вам для возврата продукта <sup>в</sup> установленный сервис-центр. Курьер заберет ваш продукт <sup>и</sup> доставит его <sup>в</sup> указанный сервисный центр. Сервис-центр за свой счет организует обратную доставку продукта.

#### **4. Обслуживание при доставке силами заказчика**

При выполнении гарантийного обслуживания при доставке силами заказчика ваш продукт будет отремонтирован или заменен после того, как вы доставите его <sup>в</sup> установленный сервис-центр под свою ответственность <sup>и</sup> за свой счет. После того как продукт отремонтируют или заменят, его можно будет забрать. Если вы не заберете продукт, сервис-центр может распорядиться им по своему усмотрению, не неся никакой ответственности перед вами.

#### **5. Обслуживание при пересылке по почте силами заказчика**

При выполнении гарантийного обслуживания этого типа ваш продукт будет отремонтирован или заменен в установленном сервис-центре после того, как вы доставите его под свою ответственность <sup>и</sup> за свой счет. После ремонта или замены продукта он будет вам возвращен под ответственность <sup>и</sup> за счет Lenovo, если иное не будет указано сервис-центром.

#### **6. Обслуживание при двусторонней пересылке по почте силами заказчика**

При выполнении гарантийного обслуживания при двусторонней пересылке по почте силами заказчика ваш продукт будет отремонтирован или заменен после того, как вы доставите его <sup>в</sup> установленный сервис-центр под свою ответственность <sup>и</sup> за свой счет. После того как продукт будет отремонтирован или заменен, его предоставят вам для организации обратной пересылки под вашу ответственность <sup>и</sup> за ваш счет. Если вы не организуете обратную доставку продукта, сервис-центр может распорядиться им по своему усмотрению, не неся никакой ответственности перед вами.

#### **7. Обслуживание <sup>с</sup> заменой продукта**

При выполнении гарантийного обслуживания этого типа Lenovo доставит вам продукт для замены. Ответственность за его установку <sup>и</sup> проверку работоспособности возлагается на вас. Замененный продукт становится вашей собственностью, <sup>а</sup> дефектный — собственностью Lenovo. Дефектный продукт нужно упаковать <sup>в</sup> транспортировочную тару, <sup>в</sup> которой вы получили продукт для замены, <sup>и</sup> вернуть его Lenovo. Расходы по транспортировке <sup>в</sup> обе стороны берет на себя Lenovo. Если вы вышлете продукт не <sup>в</sup> транспортировочной таре, <sup>в</sup> которой вы получили продукт для замены, то на вас может быть возложена ответственность за повреждения дефектного продукта во время транспортировки. Если компания Lenovo не получит дефектный продукт <sup>в</sup> течение тридцати (30) дней после получения вами продукта для замены, вам может быть выставлен счет за этот продукт.

## <span id="page-34-0"></span>**Suplemento de Garantía para México**

Este Suplemento de Garantía se considera parte integrante de la Garantía Limitada de Lenovo y será efectivo única y exclusivamente para los productos distribuidos y comercializados dentro del Territorio de los Estados Unidos Mexicanos. En caso de conflicto, se aplicarán los términos de este Suplemento.

El comercializador responsable del producto es Lenovo México S de R L de CV y para efectos de esta garantía en la República Mexicana su domicilio es Paseo de Tamarindos No.400-A Piso 27 Arcos Torre Poniente, Bosques de Las Lomas, Delegación Miguel Hidalgo, C.P. 05120 México, D.F. En el caso de que se precise una reparación cubierta por la garantía <sup>o</sup> precise de partes, componentes, consumibles <sup>o</sup> accesorios diríjase <sup>a</sup> este domicilio.

Si no existiese ningún Centro de servicio autorizado en su ciudad, población <sup>o</sup> en un radio de 70 kilómetros de su ciudad <sup>o</sup> población, la garantía incluirá cualquier gasto de entrega razonable relacionado con el transporte del producto <sup>a</sup> su Centro de servicio autorizado más cercano. Por favor, llame al Centro de servicio autorizado más cercano para obtener las aprobaciones necesarias <sup>o</sup> la información relacionada con el envío del producto y la dirección de envío.

Esta garantía ampara todas las piezas de hardware del producto <sup>e</sup> incluye mano de obra.

El procedimiento para hacer efectiva la garantía consiste en la presentación del producto, acompañado de la póliza correspondiente, debidamente sellada por el establecimiento que lo vendió, <sup>o</sup> la factura, <sup>o</sup> recibo <sup>o</sup> comprobante, en el que consten los datos específicos del producto objeto de la compraventa.

Lenovo sólo pueden eximirse de hacer efectiva la garantía en los siguientes casos: a) Cuando el producto se hubiese utilizado en condiciones distintas <sup>a</sup> las normales. b) Cuando el producto no hubiese sido operado de acuerdo con el instructivo de uso que se le acompaña. c) Cuando el producto hubiese sido alterado <sup>o</sup> reparado por personas no autorizadas por el fabricante nacional, importador <sup>o</sup> comercializador responsable respectivo.

Todos los programas de software precargados en el equipo sólo tendrán una garantía de noventa (90) días por defectos de instalación desde la fecha de compra. Lenovo no es responsable de la información incluida en dichos programas de software y /o cualquier programa de software adicional instalado por Usted <sup>o</sup> instalado después de la compra del producto.

La garantía cubre la atención, revisión y corrección de errores, defectos <sup>o</sup> inconsistencias que impidan el desempeño normal de un equipo de cómputo en cuanto <sup>a</sup> su hardware y software. Los servicios no cubiertos por la garantía se cargarán al usuario final, previa obtención de una autorización.

Esta garantía tiene una duración de un año <sup>a</sup> partir del momento de la compra <sup>e</sup> incluye la mano de obra, por lo que en caso de aplicarse la garantía, esta no causara ningún gasto <sup>o</sup> costo para el cliente.

Centros de Servicios autorizados para hacer efectiva la garantía:

- Lenovo México con domicilio en Paseo de Tamarindos No.400-A Piso 27 Arcos, Torre Poniente, Bosques de Las Lomas, Delegación Miguel Hidalgo, C.P. 05120 México, D.F. Teléfono 01800- 083-4916, [http://support.lenovo.com/es\\_MX/product-service/service-provider/default.page](http://support.lenovo.com/es_MX/product-service/service-provider/default.page)
- Lenovo Monterrey con domicilio en Boulevard Escobedo No.316, Apodaca Technology Park, Apodaca, C.P. 66601, Nuevo León, México. Teléfono 01800- 083-4916, [http://support.lenovo.com/es\\_MX/product-service/service-provider/default.page](http://support.lenovo.com/es_MX/product-service/service-provider/default.page)

**Importado por: Lenovo México S. de R.L. de C.V. Av. Santa Fe 505, Piso 15 Col. Cruz Manca Cuajimalpa, D.F., México C.P. 05349 Tel. (55) 5000 8500**

# <span id="page-36-0"></span>**Приложение C. Замечание об электромагнитном излучении**

Представленная ниже информация относится <sup>к</sup> док-станции ThinkPad OneLink+ Dock.

## **Federal Communications Commission Declaration of Conformity**

#### **ThinkPad OneLink+ Dock** - DU9047S1

This equipment has been tested and found to comply with the limits for <sup>a</sup> Class B digital device, pursuant to Part 15 of the FCC Rules. These limits are designed to provide reasonable protection against harmful interference in <sup>a</sup> residential installation. This equipment generates, uses, and can radiate radio frequency energy and, if not installed and used in accordance with the instructions, may cause harmful interference to radio communications. However, there is no guarantee that interference will not occur in <sup>a</sup> particular installation. If this equipment does cause harmful interference to radio or television reception, which can be determined by turning the equipment off and on, the user is encouraged to try to correct the interference by one or more of the following measures:

- Reorient or relocate the receiving antenna.
- Increase the separation between the equipment and receiver.
- Connect the equipment into an outlet on <sup>a</sup> circuit different from that to which the receiver is connected.
- Consult an authorized dealer or service representative for help.

Lenovo is not responsible for any radio or television interference caused by using other than specified or recommended cables and connectors or by unauthorized changes or modifications to this equipment. Unauthorized changes or modifications could void the user's authority to operate the equipment.

This device complies with Part 15 of the FCC Rules. Operation is subject to the following two conditions: (1) this device may not cause harmful interference, and (2) this device must accept any interference received, including interference that may cause undesired operation.

Responsible Party: Lenovo (United States) Incorporated 1009 Think Place - Building One Morrisville, NC 27560 Phone Number: 919-294-5900

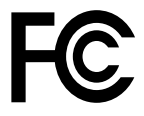

#### **Industry Canada Compliance Statement**

CAN ICES-3(B)/NMB-3(B)

#### **European Union - Compliance to the Electromagnetic Compatibility Directive**

This product is in conformity with the protection requirements of EU Council Directive 2004/108/EC on the approximation of the laws of the Member States relating to electromagnetic compatibility. Lenovo cannot accept responsibility for any failure to satisfy the protection requirements resulting from <sup>a</sup> non-recommended modification of the product, including the installation of option cards from other manufacturers.

This product has been tested and found to comply with the limits for Class B Information Technology Equipment according to European Standard EN 55022. The limits for Class B equipment were derived for typical residential environments to provide reasonable protection against interference with licensed communication devices.

Lenovo, Einsteinova 21, 851 01 Bratislava, Slovakia

# $\epsilon$

**German Class B compliance statement**

#### **Deutschsprachiger EU Hinweis:**

**Hinweis für Geräte der Klasse B EU-Richtlinie zur Elektromagnetischen Verträglichkeit** Dieses Produkt entspricht den Schutzanforderungen der EU-Richtlinie 2004/108/EG (früher 89/336/EWG) zur Angleichung der Rechtsvorschriften über die elektromagnetische Verträglichkeit in den EU-Mitgliedsstaaten und hält die Grenzwerte der EN 55022 Klasse B ein.

Um dieses sicherzustellen, sind die Geräte wie in den Handbüchern beschrieben zu installieren und zu betreiben. Des Weiteren dürfen auch nur von der Lenovo empfohlene Kabel angeschlossen werden. Lenovo übernimmt keine Verantwortung für die Einhaltung der Schutzanforderungen, wenn das Produkt ohne Zustimmung der Lenovo verändert bzw. wenn Erweiterungskomponenten von Fremdherstellern ohne Empfehlung der Lenovo gesteckt/eingebaut werden.

#### **Deutschland:**

**Einhaltung des Gesetzes über die elektromagnetische Verträglichkeit von Betriebsmitteln** Dieses Produkt entspricht dem "Gesetz über die elektromagnetische Verträglichkeit von Betriebsmitteln" EMVG (früher "Gesetz über die elektromagnetische Verträglichkeit von Geräten"). Dies ist die Umsetzung der EU-Richtlinie 2004/108/EG (früher 89/336/EWG) in der Bundesrepublik Deutschland.

**Zulassungsbescheinigung laut dem Deutschen Gesetz über die elektromagnetische Verträglichkeit von Betriebsmitteln, EMVG vom 20. Juli 2007 (früher Gesetz über die elektromagnetische Verträglichkeit von Geräten), bzw. der EMV EG Richtlinie 2004/108/EC (früher 89/336/EWG), für Geräte der Klasse B.**

Dieses Gerät ist berechtigt, in Übereinstimmung mit dem Deutschen EMVG das EG-Konformitätszeichen - CE - zu führen. Verantwortlich für die Konformitätserklärung nach Paragraf 5 des EMVG ist die Lenovo (Deutschland) GmbH, Gropiusplatz 10, D-70563 Stuttgart.

Informationen in Hinsicht EMVG Paragraf 4 Abs. (1) 4: **Das Gerät erfüllt die Schutzanforderungen nach EN 55024 und EN 55022 Klasse B.**

#### **Korea Class B compliance statement**

```
B급 기기 (가정용 방송통신기자재)
이 기기는 가정용(B급) 전자파적합기기로서 주로 가정에서 사용하는
것을 목적으로 하며, 모든 지역에서 사용할 수 있습니다
```
#### **Japan VCCI Class B compliance statement**

```
この装置は、 クラスB情報技術装置です。 この装置は, 家庭環境で使用するこ
とを目的としていますが、この装置がラジオやテレビジョン受信機に近接して使
用されると、受信障害を引き起こすことがあります。
取扱説明書に従って正しい取り扱いをして下さい。
                                  VCCI-B
```
#### **Japan compliance statement for products which connect to the power mains with rated current less than or equal to 20 A per phase**

日本の定格電流が 20A/相 以下の機器に対する高調波電流規制 高調波電流規格 JIS C 61000-3-2 適合品

#### **Japan notice for ac power cord**

The ac power cord shipped with your product can be used only for this specific product. Do not use the ac power cord for other devices.

本製品およびオプションに電源コード・セットが付属する場合は、<br>それぞれ専用のものになっていますので他の電気機器には使用し<br>ないでください。

#### **Lenovo product service information for Taiwan**

台灣 Lenovo 産品服務資訊如下: 荷蘭商聯想股份有限公司台灣分公司 台北市內湖區堤頂大道二段89號5樓 服務電話: 0800-000-702

**Eurasian compliance mark**

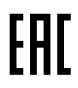

**Ukraine Compliance Mark**

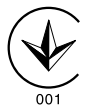

# <span id="page-40-0"></span>**Приложение D. Замечания**

Lenovo может предоставлять продукты, услуги <sup>и</sup> компоненты, описанные <sup>в</sup> данной публикации, не во всех странах. Сведения <sup>о</sup> продуктах <sup>и</sup> услугах, доступных <sup>в</sup> настоящее время <sup>в</sup> вашей стране, можно получить <sup>в</sup> местном представительстве Lenovo. Ссылки на продукты, программы или услуги Lenovo не означают <sup>и</sup> не предполагают, что можно использовать только указанные продукты, программы или услуги Lenovo. Разрешается использовать любые функционально эквивалентные продукты, программы или услуги, если при этом не нарушаются права Lenovo на интеллектуальную собственность. Однако при этом ответственность за оценку <sup>и</sup> проверку работы всех продуктов, программ или услуг других производителей возлагается на пользователя.

Lenovo может располагать патентами или рассматриваемыми заявками на патенты, относящимися <sup>к</sup> предмету данной публикации. Предоставление этого документа не дает вам никакой лицензии на указанные патенты. Вы можете послать запрос на лицензию <sup>в</sup> письменном виде по адресу:

Lenovo (United States), Inc. 1009 Think Place - Building One Morrisville, NC 27560 U.S.A. Attention: Lenovo Director of Licensing

КОМПАНИЯ LENOVO ПРЕДОСТАВЛЯЕТ ДАННУЮ ПУБЛИКАЦИЮ НА УСЛОВИЯХ "КАК ЕСТЬ", БЕЗ КАКИХ-ЛИБО ГАРАНТИЙ, ЯВНЫХ ИЛИ ПОДРАЗУМЕВАЕМЫХ, ВКЛЮЧАЯ, ПОМИМО ПРОЧЕГО, ПОДРАЗУМЕВАЕМЫЕ ГАРАНТИИ ОТНОСИТЕЛЬНО ОТСУТСТВИЯ НАРУШЕНИЯ ЧЬИХ-ЛИБО ПРАВ, ТОВАРНОСТИ ИЛИ ПРИГОДНОСТИ ДЛЯ КОНКРЕТНОЙ ЦЕЛИ. Законодательство некоторых стран не допускает отказ от явных или подразумеваемых гарантий для ряда сделок; <sup>в</sup> таком случае данное положение может к вам не относиться.

В приведенной здесь информации могут встретиться технические неточности или типографские опечатки. В публикацию время от времени вносятся изменения, которые будут отражены <sup>в</sup> следующих изданиях. Lenovo может <sup>в</sup> любой момент без какого-либо предварительного уведомления вносить изменения <sup>в</sup> продукты и/или программы, которые описаны <sup>в</sup> данной публикации.

## **Информация об утилизации**

Lenovo поддерживает владельцев оборудования, связанного <sup>с</sup> информационными технологиями (Information Technology - IT), которые ответственно подходят <sup>к</sup> утилизации ненужного оборудования. Lenovo предлагает комплекс программ <sup>и</sup> услуг, которые помогут владельцам оборудования утилизировать IT-продукты. Дополнительные сведения об утилизации продуктов Lenovo см. по адресу:

<http://www.lenovo.com/recycling>

Информацию <sup>о</sup> переработке <sup>и</sup> утилизации для Японии можно найти по адресу: <http://www.lenovo.com/recycling/japan>.

## **Информация об утилизации для Китая**

#### 《废弃电器电子产品回收处理管理条例》提示性说明

联想鼓励拥有联想品牌产品的用户当不再需要此类产品<br>时,遵守国家废弃电器电子产品回收处理相关法律法<br>规,将其交给当地具有国家认可的回收处理资质的厂商 进行回收处理。更多回收服务信息, 请点击进入 http://support.lenovo.com.cn/activity/551.htm

## <span id="page-41-0"></span>**Информация по утилизации для Бразилии**

#### **Declarações de Reciclagem no Brasil**

#### **Descarte de um Produto Lenovo Fora de Uso**

Equipamentos elétricos <sup>e</sup> eletrônicos não devem ser descartados em lixo comum, mas enviados à pontos de coleta, autorizados pelo fabricante do produto para que sejam encaminhados <sup>e</sup> processados por empresas especializadas no manuseio de resíduos industriais, devidamente certificadas pelos orgãos ambientais, de acordo com <sup>a</sup> legislação local.

A Lenovo possui um canal específico para auxiliá-lo no descarte desses produtos. Caso você possua um produto Lenovo em situação de descarte, ligue para <sup>o</sup> nosso SAC ou encaminhe um e-mail para: reciclar@lenovo.com, informando <sup>o</sup> modelo, número de série <sup>e</sup> cidade, <sup>a</sup> fim de enviarmos as instruções para <sup>o</sup> correto descarte do seu produto Lenovo.

## **Замечания по классификации для экспорта**

На этот продукт распространяется действие Правил экспортного контроля США (United States Export Administration Regulations — EAR), <sup>и</sup> ему присвоен контрольный номер EAR99 экспортной классификации (ECCN). Он может быть реэкспортирован <sup>в</sup> любую страну за исключением стран из списка E1 EAR, <sup>в</sup> отношении которых действует эмбарго.

## **Важная информация <sup>о</sup> WEEE**

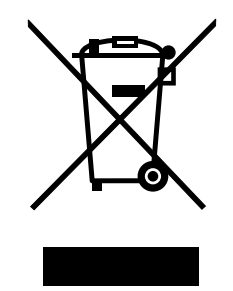

Метка WEEE на продуктах Lenovo используется <sup>в</sup> странах, где действуют нормы WEEE <sup>и</sup> нормы утилизации электронных отходов (например, европейская директива по утилизации электрического <sup>и</sup> электронного оборудования (WEEE), правила по утилизации электрического <sup>и</sup> электронного оборудования (E-Waste Management & Handling Rules, 2011) для Индии). Оборудование помечается в соответствии с местными нормативными предписаниями, регулирующими утилизацию электрического <sup>и</sup> электронного оборудования (WEEE). Эти нормативные предписания определяют общую схему возврата <sup>и</sup> переработки использованного оборудования, принятую <sup>в</sup> определенной местности. Данная метка ставится на различных изделиях <sup>и</sup> означает, что это изделие нельзя выбрасывать; по окончании срока службы его нужно утилизировать, сдав <sup>в</sup> созданные специально для этого службы сбора.

Пользователи электрического <sup>и</sup> электронного оборудования (Electrical and Electronic Equipment — EEE) <sup>с</sup> пометкой WEEE не должны утилизировать отслужившее оборудование EEE как неотсортированные муниципальные отходы; это оборудование нужно вернуть (в соответствии <sup>с</sup> имеющейся <sup>в</sup> распоряжении пользователей общей схемой сбора отходов) для переработки или восстановления, сводя <sup>к</sup> минимуму любые потенциальные воздействия EEE на окружающую среду <sup>и</sup> здоровье человека, связанные <sup>с</sup> наличием <sup>в</sup> оборудовании опасных компонентов. Дополнительные сведения <sup>о</sup> WEEE можно найти по адресу: <http://www.lenovo.com/recycling>

## <span id="page-42-0"></span>**Товарные знаки**

Следующие термины - это товарные знаки компании Lenovo <sup>в</sup> США и/или других странах:

Access Connections

Lenovo

**ThinkPad** 

**ThinkVantage** 

Microsoft, <sup>и</sup> Windows — товарные знаки группы компаний Microsoft.

DisplayPort является товарным знаком ассоциации Video Electronics Standards Association.

Intel является товарным знаком корпорации Intel Corporation <sup>в</sup> США и/или других странах.

Прочие названия фирм, продуктов или услуг могут быть товарными знаками или марками обслуживания других компаний.

# <span id="page-44-0"></span>**Приложение E. Ограничения директивы по работе <sup>с</sup> опасными веществами (Hazardous Substances Directive, или RoHS)**

## **Директива RoHS для Европейского Союза**

Lenovo products sold in the European Union, on or after 3 January 2013 meet the requirements of Directive 2011/65/EU on the restriction of the use of certain hazardous substances in electrical and electronic equipment ("RoHS recast" or "RoHS 2").

For more information about Lenovo progress on RoHS, go to: [http://www.lenovo.com/social\\_responsibility/us/en/RoHS\\_Communication.pdf](http://www.lenovo.com/social_responsibility/us/en/RoHS_Communication.pdf)

## **Директива RoHS для Китая**

为满足中国电子电气产品有害物质限制相关的法律法规和其他要求,联想公司对本产品中有害物质,按 部件分类,声明如下。

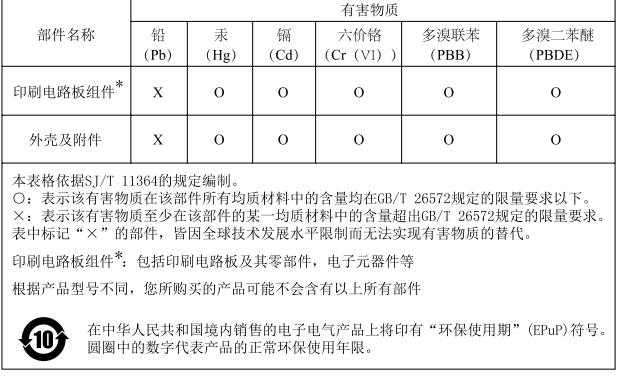

## **Директива RoHS для Турции**

The Lenovo product meets the requirements of the Republic of Turkey Directive on the Restriction of the Use of Certain Hazardous Substances in Waste Electrical and Electronic Equipment (WEEE).

#### Türkiye AEEE Yönetmeliğine Uygunluk Beyanı

Bu Lenovo ürünü, T.C. Çevre ve Orman Bakanlığı'nın "Atık Elektrik ve Elektronik Eşyalarda Bazı Zararlı Maddelerin Kullanımının Sınırlandırılmasına Dair Yönetmelik (AEEE)" direktiflerine uygundur.

AEEE Yönetmeliğine Uygundur.

## **Директива RoHS для Украины**

Цим підтверджуємо, що продукція Леново відповідає вимогам нормативних актів України, які обмежують вміст небезпечних речовин

## <span id="page-45-0"></span>**Директива RoHS для Индии**

RoHS compliant as per E-Waste (Management & Handling) Rules, 2011.

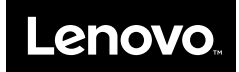